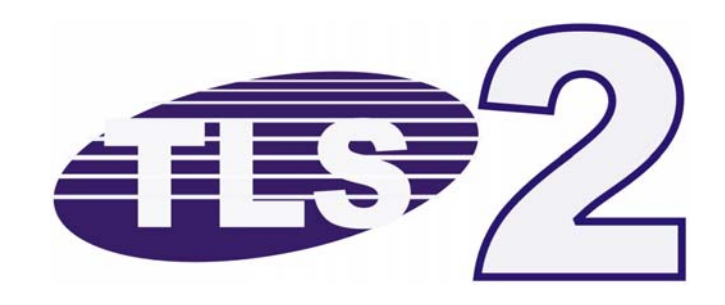

## **Anleitung zur Installation, Inbetriebnahme und Programmierung**

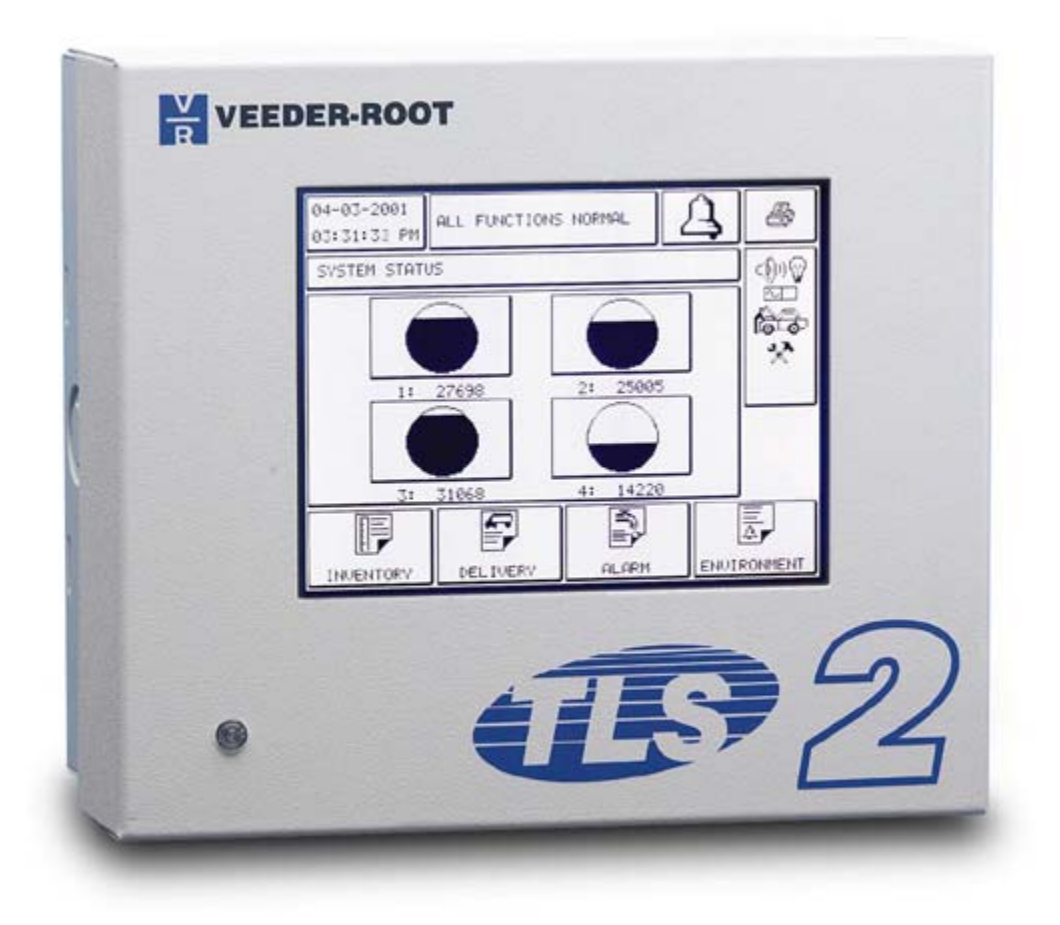

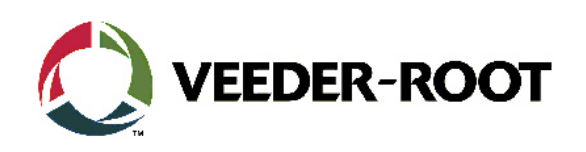

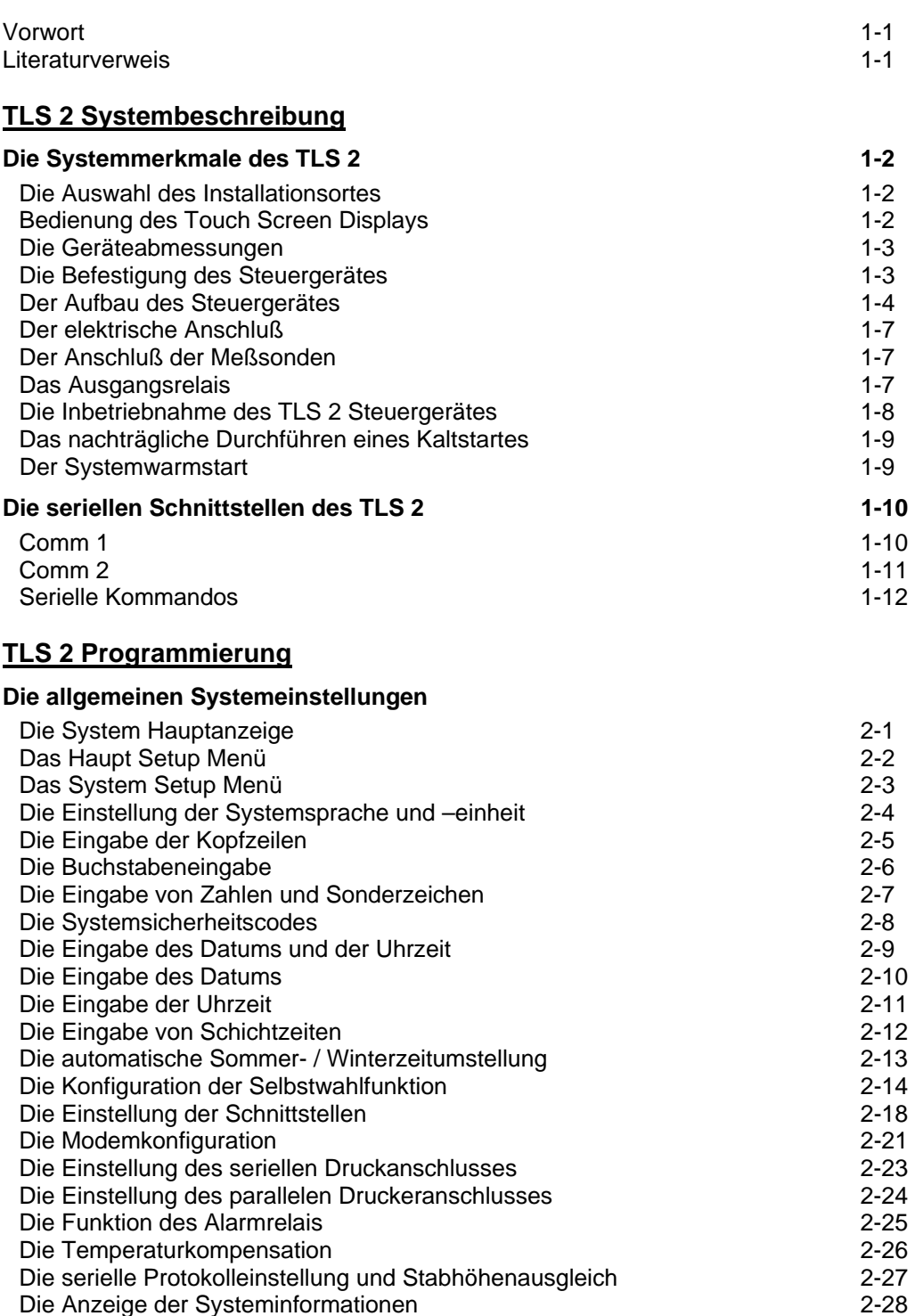

# Die Anzeige der Systeminformationen

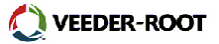

## **Die Tankeinstellungen**

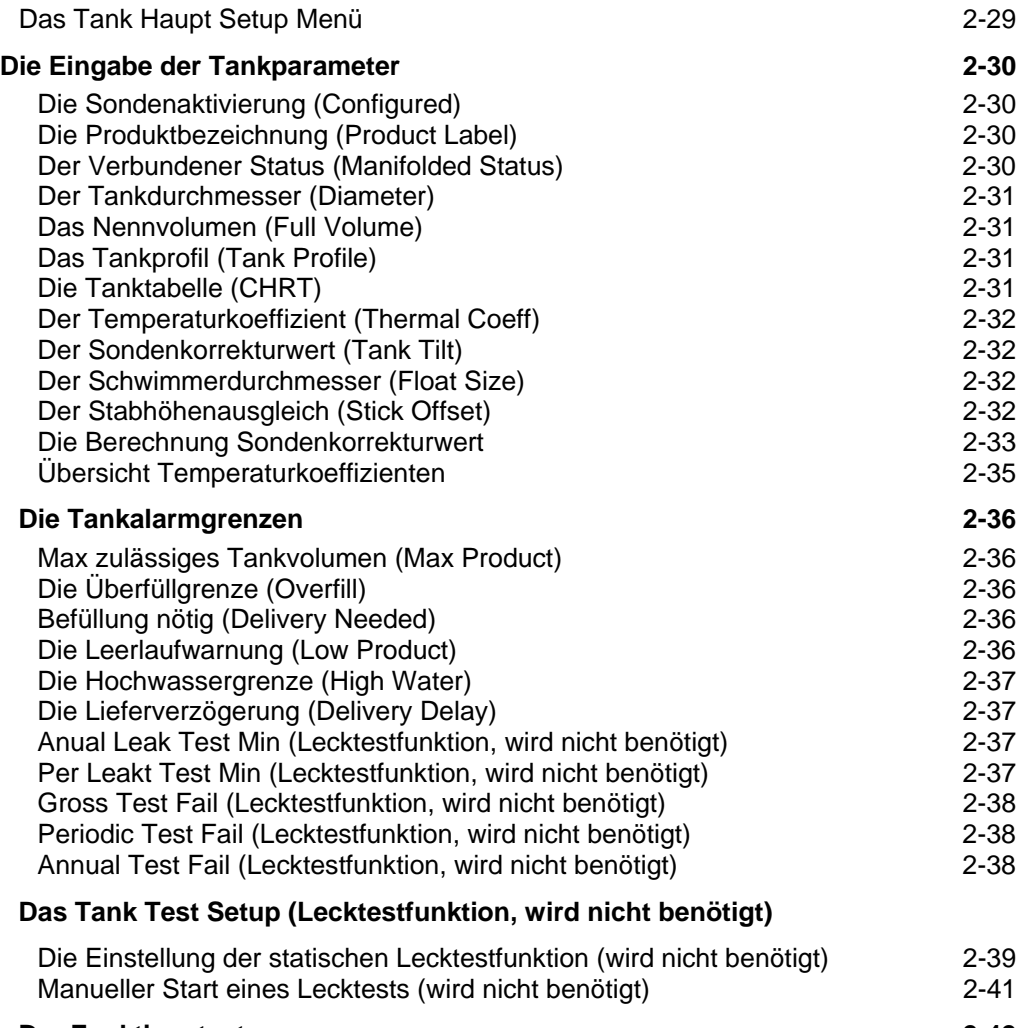

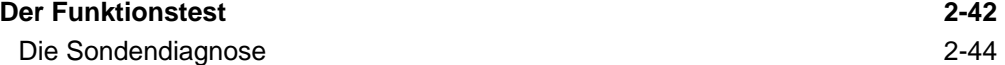

## **Vorwort:**

Die folgende Anleitung dient dazu, Ihnen die Systemeigenschaften, die Installation und Inbetriebnahme sowie die Programmierung des TLS 2 Steuergerätes nahe zu bringen.

Alle technischen Angaben und Zeichnungen in dieser Anleitung wurden mit größter Sorgfalt für Sie erarbeitet und zusammengestellt. Doch leider sind Fehler nicht ganz auszuschließen. Veeder-Root weißt deshalb darauf hin, daß weder eine Garantie noch eine juristische Verantwortung oder irgendeine Haftung für Folgen, die auf fehlerhafte Angaben zurückgehen, übernommen werden kann. Für die Mitteilung eventueller Fehler sind wir jederzeit dankbar.

Wir weisen außerdem darauf hin, daß die in dieser Anleitung enthaltenen Beschreibungen und Vorgehensweisen sich überwiegend an den englischsprachigen Originalbeschreibungen orientieren.

#### **Literaturverweis:**

Folgende Anleitungen und Beschreibungen stehen in Zusammenhang mit dieser Anleitung und sind gegebenenfalls bei der Arbeit mit dem TLS 2 Steuergerät zu beachten:

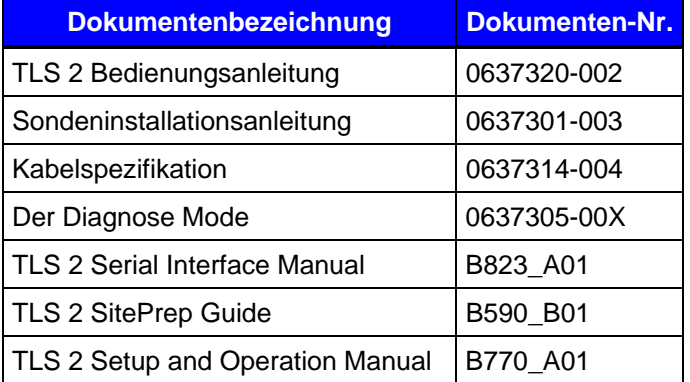

 **Tabelle 1: Literaturverweis** 

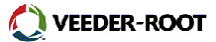

#### **Die Systemmerkmale des TLS 2:**

Das TLS 2 stellt ein kompaktes und leicht zu bedienendes Steuergerät dar. Es ist von seinem Aufbau her so konzipiert, daß keine zusätzlichen Hardwarebausteine wie z.B. Kommunikationsschnittstellen nachgerüstet werden können.

Serienmäßig verfügt das TLS 2 über folgende Systemmerkmale:

- Anschlußmöglichkeit für bis zu 6 magnetostriktive Meßsonden.
- LCD Touch Screen Anzeige zur einfachen und komfortablen Programmierung und Bedienung.
- 1 serielle RS232 Schnittstelle.
- 1 weitere serielle Schnittstelle, wahlweise als RS232, RS422 bzw. RS485 nutzbar.
- 1 parallele Druckerschnittstelle zum Anschluß eines Druckers mit EPSON ESC/P, IBM oder DPU-414 Druckeremulation.
- 1 Relais (Schließkontakt) zur Ansteuerung von externen Signaleinrichtungen im Alarmfall.

#### **Die Auswahl des Installationsortes:**

Bei der Auswahl des Installationsortes für das TLS 2 Steuergerät sind folgende Punkte zu beachten:

- Betriebstemperaturbereich 0 bis +40°C (Lagertemperatur –20 bis +70°C).
- **EXECUTED EXECUTE:** Luftfeuchtigkeit max. 75%, nicht kondensierend.
- Schwankungen der Spannungsversorgung max. 10%.
- Die Installation des Steuergerätes außerhalb von geschlossenen Gebäuden ist nicht zulässig.
- Die Umgebung sollte frei sein von Verschmutzungen, die das Steuergerät beeinträchtigen könnten (z.B. Raucherraum usw.).
- Der Installationsort muß leicht einzusehen sein, die Installation des Steuergerätes sollte in Augenhöhe erfolgen.

#### **Bedienung des Touch Screen Displays:**

Das TLS 2 verfügt über eine LCD Touch Screen Anzeige, welche direkt auf Berührung reagiert. Mit Hilfe dieser Anzeige ist es möglich, das Steuergerät komplett zu programmieren und zu bedienen.

Beim Umgang mit dieser Anzeige sollten Sie folgende Punkte beachten:

- Verwenden Sie zur Bedienung des Steuergerätes keine spitzen oder scharfen Gegenstände (Kugelschreiber o.ä.).
- Vermeiden Sie es, zu großen Druck auf die Anzeige auszuüben. Ein leichtes Antippen mit der Fingerkuppe bzw. dem Fingernagel reicht vollkommen aus.
- Setzen Sie das Steuergerät keiner direkten Hitze- bzw. Kälteeinwirkung sowie keiner direkten Sonnenbestrahlung aus.
- Verwenden Sie zur Reinigung keine scharfen oder ätzenden Reinigungsmittel. Ideal ist die Verwendung eines trockenen und weichen Putztuches.
- Das Steuergerät ist zur Reinigung der Anzeige auszuschalten.

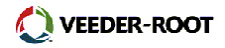

#### **Die Geräteabmessungen:**

Der folgenden Abbildung können Sie die Abmessungen des Steuergerätes sowie die Maße der Kabeleinführungen, der Befestigungslöcher etc. entnehmen.

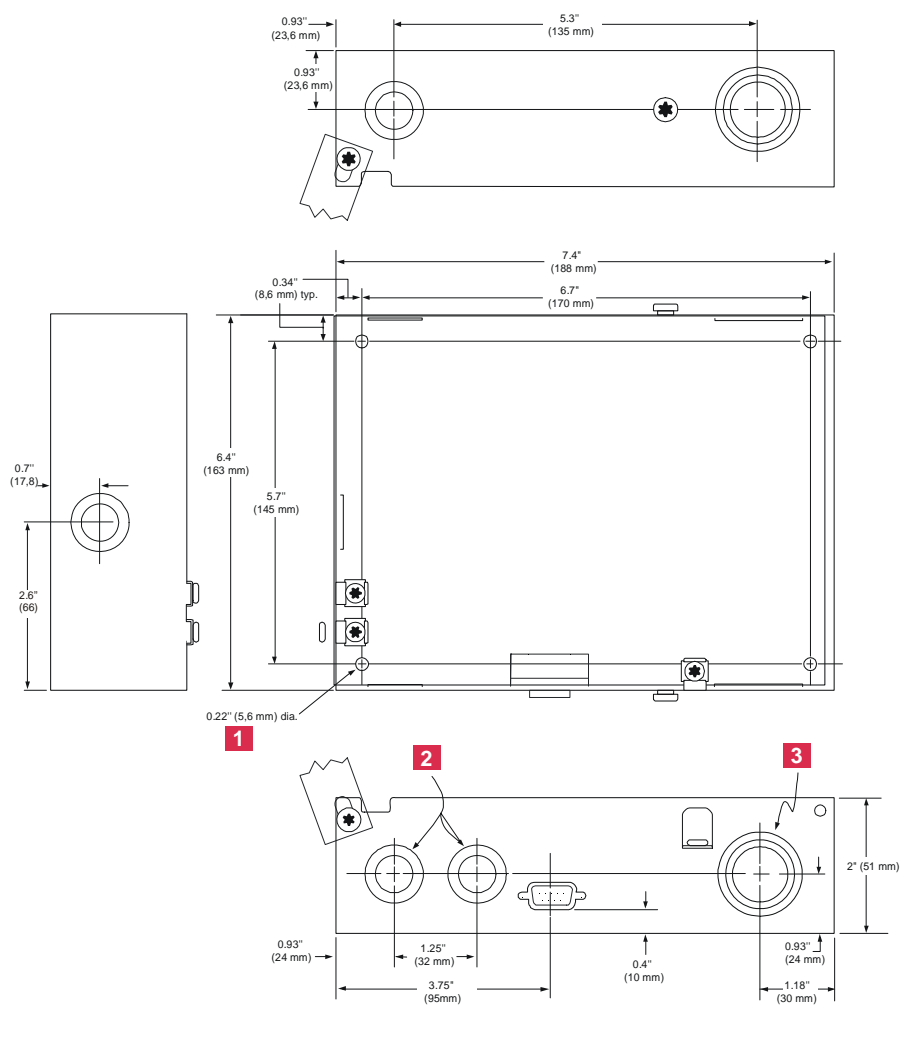

1 Befestigungslöcher (4 Stück)

2 Vorgestanzte Kabelausbrüche für Strom- und Datenkabel. Wahlweise 14 bzw. 22mm. (4 Stück) 3 Vorgesanzte Kabelausbrüche für die Sondenkabel. Wahlweise 22, 28 bzw. 35mm. (2 Stück)

**Die Zeichnung ist nicht maßstabsgetreu!**

#### **Abb. 1: Die Gehäuseabmessungen des TLS 2**

#### **Die Befestigung des Steuergerätes:**

Entfernen Sie mit Hilfe eines Torx T15 Schraubendrehers die Schrauben, welche auf der rechten Gehäuseseite oben und unten angebracht sind. Durch das komplette Aufklappen des Gehäuses gelangen Sie an die 4 Befestigungslöcher an der Gehäuserückseite. Jedes dieser Befestigungslöcher verfügt über einen Durchmesser von 5,6 mm. Befestigen Sie das Steuergerät mit Hilfe dieser Befestigungslöcher auf einem geeigneten, tragfähigen Untergrund.

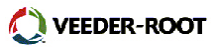

#### **Der Aufbau des Steuergerätes:**

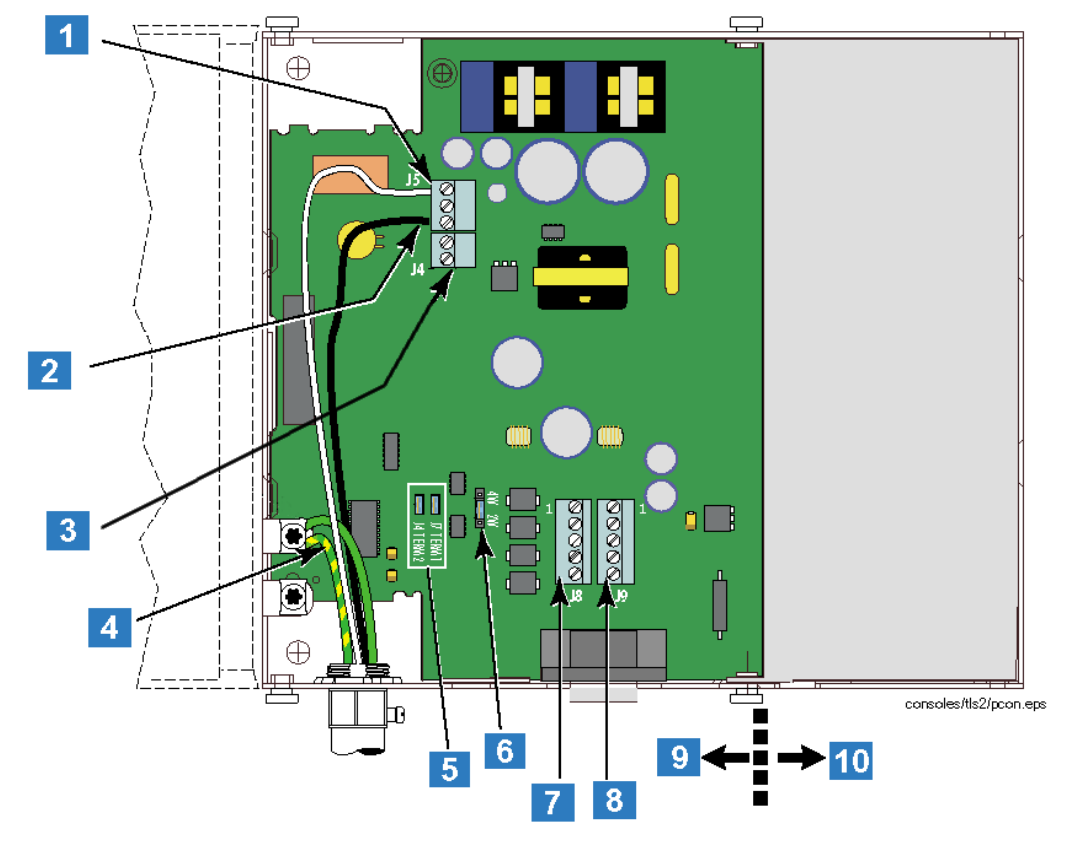

#### **Abb. 2: Das TLS 2 Netzteil**

- **(1)** Anschlußklemme Netzspannungsversorgung J5 Nulleiter.
- **(2)** Anschlußklemme Netzspannungsversorgung J5 Phase 240VAC.
- **(3)** Anschlußklemme von Ausgangsrelais J4.
- **(4)** Anschluß Schutzleiter sowie 4mm<sup>2</sup> Potentialausgleichskabel zur Erdschiene
- **(5)** Term1 (J7) und Term2 (J4). Diese beiden Steckbrücken sind zu entfernen sofern die Schnittstelle Comm 2 als RS485 Schnittstelle innerhalb eines Netzwerkes betrieben wird und das Gerät nicht das Netzwerkende darstellt.
- **(6)** Comm 2 Konfigurationsbrücke. Die Steckbrücke ist in der Position als RS422 Konfiguration (Pin 2 & 3) der Schnittstelle gezeigt (Pin 1 befindet sich an der Unterseite des Steckers). Für eine RS485 2- Draht Konfiguration ist die Steckbrücke auf Pin 1 & 2, für eine RS485 4-Draht Konfiguration auf Pin 3 & 4 zu setzen.
- **(7)** Anschlußklemme J8 RS422/RS485 (Pin 1 an Oberseite der Klemmleiste).
- **(8)** Anschlußklemme J9 RS232 (Pin 1 an Oberseite der Klemmleiste).

**Comm 2 kann nur entweder als RS232 oder RS422/RS485 genutzt werden. Es kann daher nur eine der beiden Anschlußklemmen genutzt werden. Die Anschlußbelegung der Klemmleisten finden Sie auf Seite 1-11 dieser Anleitung.** 

- **(9)** Leistungsbereich der Steuerkonsole.
- **(10)** Eigensicherer Bereich der Steuerkonsole.

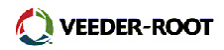

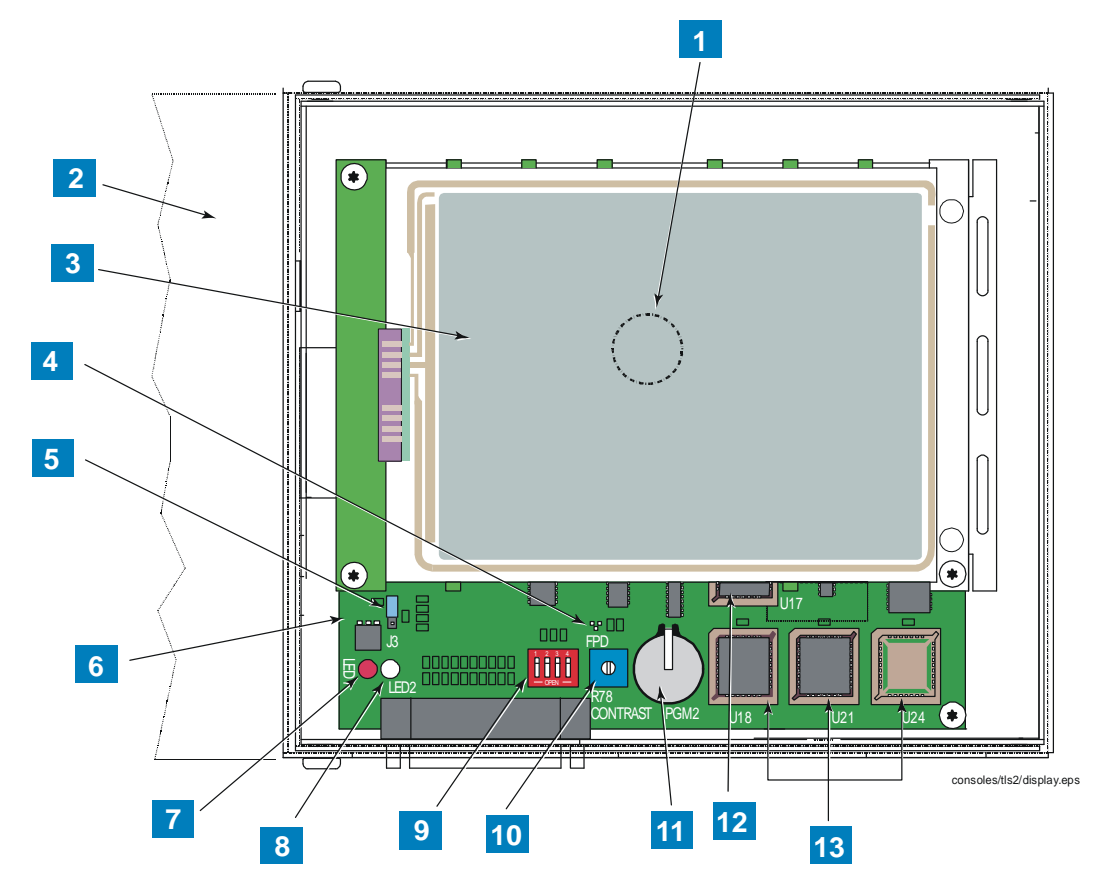

**Abb. 3: Die TLS 2 CPU mit darüber installierter Systemanzeige**

- **(1)** Softwareschlüssel für Systemoptionen (unterhalb der Systemanzeige)
- **(2)** Gehäusetür
- **(3)** LCD Touch Screen Anzeige
- **(4)** Kommunikationsanzeige von Meßsonden
- **(5)** Steckbrücke J2 zum löschen des RAM Speichers (in Betriebsposition dargestellt)
- **(6)** CPU Platine (auch unter Anzeigemodul)
- **(7)** Alarmanzeige LED1
- **(8)** Spannungsanzeige LED2
- **(9)** Kodierschalter, dargestellt mit allen Schaltern in geöffneter Position (Normalposition). Das Schließen des Schalters 1 bewirkt einen Schutz der Programmier- bzw. Diagnosefunktion gegen unberechtigten Zugriff. Schalter 2 bis 4 sind ohne Funktion.
- **(10)** Einstellung Anzeigenkontrast.
- **(11)** Anschluß für Aktualisierung der Systemoptionen (iButton)
- **(12)** Speicherbaustein für Systemprogrammierung
- **(13)** Systemsoftware (3 Bausteine: U19, U22 und U25)

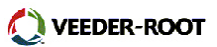

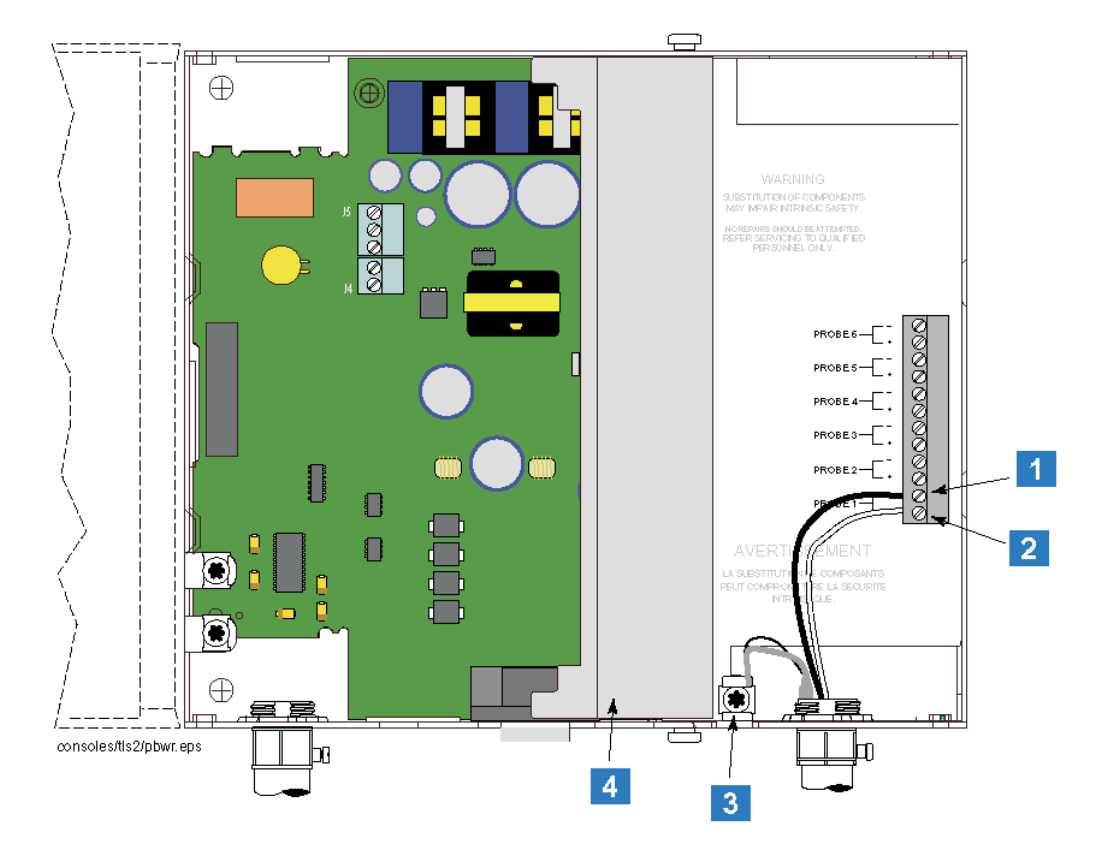

#### **Abb. 4: Die Sondenanschlüsse**

- **(1)** Anschluß von Sonde 1 (schwarze Leitung des Sondenanschlußkabels).
- **(2)** Anschluß + von Sonde 1 (weiße Leitung des Sondenanschlußkabels).
- **(3)** Anschlußklemme für Kabelabschirmung etc..
- **(4)** Abdeckklappe

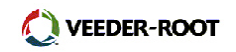

#### **Der elektrische Anschluß:**

Siehe hierzu auch Seite 1-4.

Folgende Punkte sind beim elektrischen Anschluß des TLS 2 Steuergerätes zu beachten:

- Es ist eine einzeln abgesicherte 240VAC Spannungsversorgung zu verwenden.
- Zusätzlich zum Schutzleiter muß ein 4mm2 Potentialausgleich von Steuergerät zur Erdschiene verlegt werden. Es ist sicherzustellen, daß der Widerstand zwischen Steuergerät und Erdpotential weniger als 1 Ohm beträgt.
- Es sind die am Installationsort gültigen Vorschriften hinsichtlich des elektrischen Anschlusses zu befolgen.

#### **Der Anschluß der Meßsonden:**

Am TLS 2 Steuergerät können bis zu 6 magnetostriktive Meßsonden (PROBE 1 – PROBE 6) angeschlossen werden. Der Anschluß der Sonden erfolgt im rechten, eigensicheren Gehäuseabteil (siehe auch Seite 1-6). Beim Anschluß der Sonden sind die zum Zeitpunkt des Einbaus gültigen Veeder-Root Einbauanleitungen zu beachten.

Es sind die am Installationsort gültigen Vorschriften hinsichtlich Verlegen und Anschließen von eigensicheren Stromkreisen zu beachten.

#### **Das Ausgangsrelais:**

Das TLS 2 Steuergerät verfügt über ein Ausgangsrelais, das zur Weitergabe von Alarmen an eine externe Signaleinrichtung genutzt werden kann (siehe auch Seite 1-4). Bei der Verwendung dieses Relaiskontaktes sind folgende Punkte zu beachten:

- Dem Relais können entweder alle auftretenden Alarme oder nur der Überfüllalarm zugewiesen werden.
- Es handelt sich um einen potentialfreien Schließkontakt (Klemme J4 auf Netzteilplatine).
- Die Schaltleistung des Relais beträgt maximal 240VAC/2A.
- Der Relaiskontakt kann nicht zur Steuerung von externen Einrichtungen wie Pumpen etc. eingesetzt werden, da er kein dauerhaftes Ansprechverhalten aufweist.

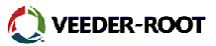

#### **Die Inbetriebnahme des TLS 2 Steuergerätes:**

Stellen Sie vor der Inbetriebnahme des Steuergerätes folgende Punkte sicher:

- Alle Kabelverbindungen im Gerät sind polungsrichtig und fest ausgeführt.
- **Entfernen Sie die Schutzfolie auf der LCD Touch Screen Anzeige.**

Nach dem Herstellen der Stromversorgung zum Steuergerät durchläuft dieses eine Selbstdiagnose. Bei der Erstinbetriebnahme (Kaltstart) werden folgende Meldungen auf dem Systembildschirm angezeigt:

RAM TEST – OK ROM TEST – OK COLD BOOT NVRAM TEST – OK STARTUP COMPLETE

Nach der erfolgreichen Selbstdiagnose wird folgende Meldung angezeigt:

NO TANKS CONFIGURED

Ist die Selbstdiagnose erfolgreich absolviert, so kann mit der Programmierung des Steuergerätes begonnen werden.

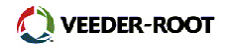

#### **Das nachträgliche Durchführen eines Systemkaltstartes:**

Sollte es notwendig sein, den Arbeitsspeicher des Steuergerätes komplett zu löschen, so muß ein Kaltstart durchgeführt werden.

Um einen Kaltstart durchzuführen, unterbrechen Sie die Stromversorgung zum Steuergerät. Anschließend ist die Steckbrücke J2 auf der CPU Platine (siehe auch Seite 1-5) auf die für einen Kaltstart nötige Position zu stecken. In der nachstehenden Abbildung wird die Steckbrücke in Betriebsposition **(1)** und in der Kaltstart Position **(2)** gezeigt.

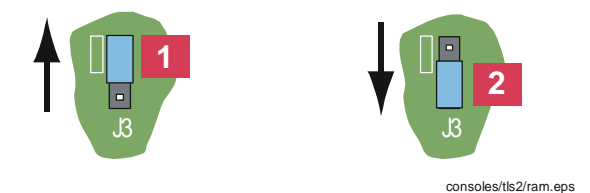

**Abb. 5: Steckbrücke J3**

Stellen Sie nach dem Umsetzen der Steckbrücke J2 in die Kaltstart Position (unten) die Stromversorgung zum Steuergerät wieder her. Es löscht anschließend seinen Arbeitsspeicher (Displayanzeige RAM CLEAR). Schalten Sie anschließend das Steuergerät wieder aus und stecken die Steckbrücke J2 wieder auf seine Normalposition (oben, weiße Markierung neben der Steckbrücke) zurück. Nach dem Wiederherstellen der Stromversorgung zum TLS 2 führt dieses einen Warmstart und die damit verbundene Selbstdiagnose durch.

#### **Der Systemwarmstart:**

Wird die Stromversorgung zum TLS 2 unterbrochen, so führt es, nach deren Wiederherstellung, einen Warmstart mit dem damit verbundenen Systemselbsttest durch. Während des Warmstarts erscheinen folgende Meldungen:

RAM TEST – OK ROM TEST – OK WARM BOOT RESTORING SETUP AND HISTORIES \*\*\*\*

Wird dieser Test erfolgreich absolviert, so wechselt das Gerät selbständig zur Systemhauptanzeige mit der Tankübersicht zurück.

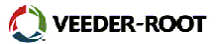

#### **Die seriellen Schittstellen des TLS 2:**

#### **Comm 1:**

Die serielle Schnittstelle Comm 1 verfügt über eine 9-polige SUB-D Buchsenleiste an der Gehäuseunterseite des TLS 2 Steuergerätes.

Den nachstehenden Tabellen können Sie die Kontaktbelegung dieser Buchsen sowie den Anschluß des TLS 2 an einen PC, ein Modem bzw. eine DIS-50 TKW-Anzeige entnehmen.

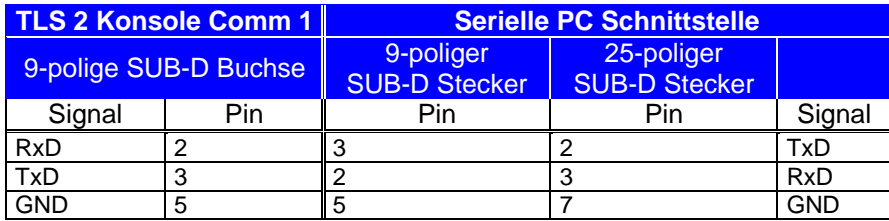

**Tabelle 2: PC-Anschluß Comm 1** 

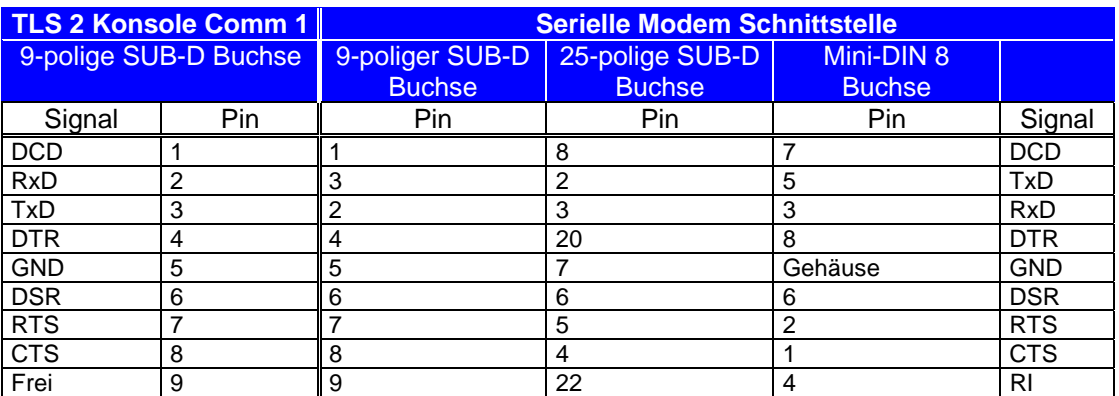

**Tabelle 3: Modemanschluß Comm 1** 

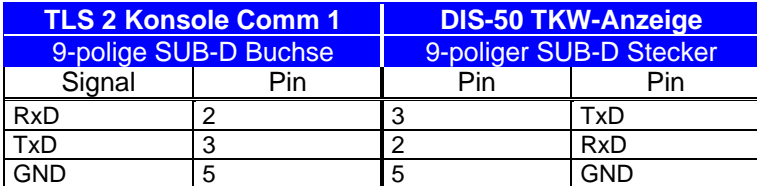

**Tabelle 4: Anschluß DIS-50 an Comm 1** 

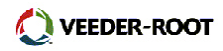

#### **Comm 2:**

Die serielle Schnittstelle Comm 2 kann als RS232, RS422, RS485 2-Draht sowie RS485 4-Draht konfiguriert werden (siehe auf Seite 1-4 Punkt **(6)**). Es kann jedoch nur eine dieser Schnittstellenarten gleichzeitig genutzt werden. Der Anschluß erfolgt über die Steckkontakte J8 (RS422/485) bzw. J9 (RS232) auf der Netzteilplatine. Der unten stehenden Tabelle können Sie die Kontaktbelegung des Anschlußsteckers J8 bzw. J9 entnehmen.

| <b>TLS 2 Comm 2</b> | <b>Anschlußstecker J8</b>                                     | <b>Anschlußstecker J9</b>      | <b>Brücke</b><br>J3 |
|---------------------|---------------------------------------------------------------|--------------------------------|---------------------|
| RS422               | TX- $(1)$ , TX+ $(2)$ , RX- $(3)$ , RX+ $(4)$ , GND $(5)$     |                                | Pin $2+3$           |
| RS485, 2-Draht      | RXTX- (3), RXTX+ (4), GND (5)                                 |                                | Pin $1+2$           |
| RS485, 4-Draht      | $TX - (1)$ , $TX + (2)$ , $RX - (3)$ , $RX + (4)$ , $GND (5)$ |                                | Pin $3+4$           |
| <b>RS232</b>        |                                                               | $TX(1)$ , RX $(2)$ , GND $(5)$ | Pin $2+3$           |

**Tabelle 5: Kontaktbelegung und Steckbrückenposition von Comm 2** 

Da Comm 2 in der RS-232 Konfiguration über keine Modemsteuersignale verfügt, kann sie nicht zum Modemanschluß verwendet werden. Der Anschluß eines PCs bzw. einer DIS-50 TKW-Anzeige entnehmen Sie bitte der nachstehenden Tabelle.

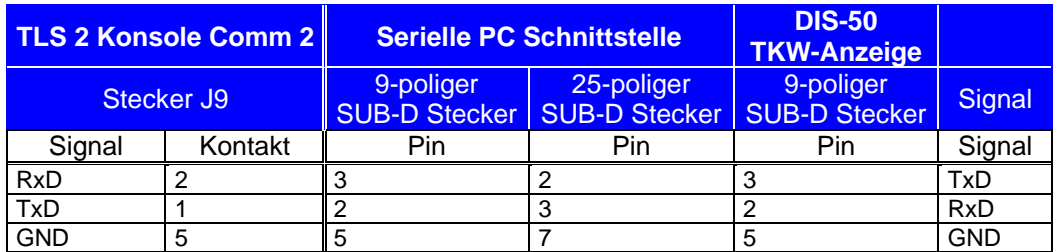

**Tabelle 6: PC- und DIS-50 Anschluß an Comm 2** 

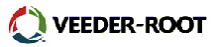

#### **Serielle Kommandos:**

Das serielle Datenprotokoll des TLS 2 Steuergerätes entspricht dem der TLS-350 Baureihe. Für Details beachten Sie bitte die entsprechende Dokumentation.

Die seriellen Kommandos in Tabelle 7 sind im strukturiertem bzw. im Computerformat anzeigbar. Beim Anschluß von Sonden ohne Temperaturmessung sind die betroffenen Daten nicht als strukturierte Anzeige verfügbar, bei einer Abfrage im Computerformat werden sie als Nullwert ausgegeben. Die Sprache der strukturierten Bildschirmanzeige kann bei der Programmierung des Gerätes ausgewählt werden.

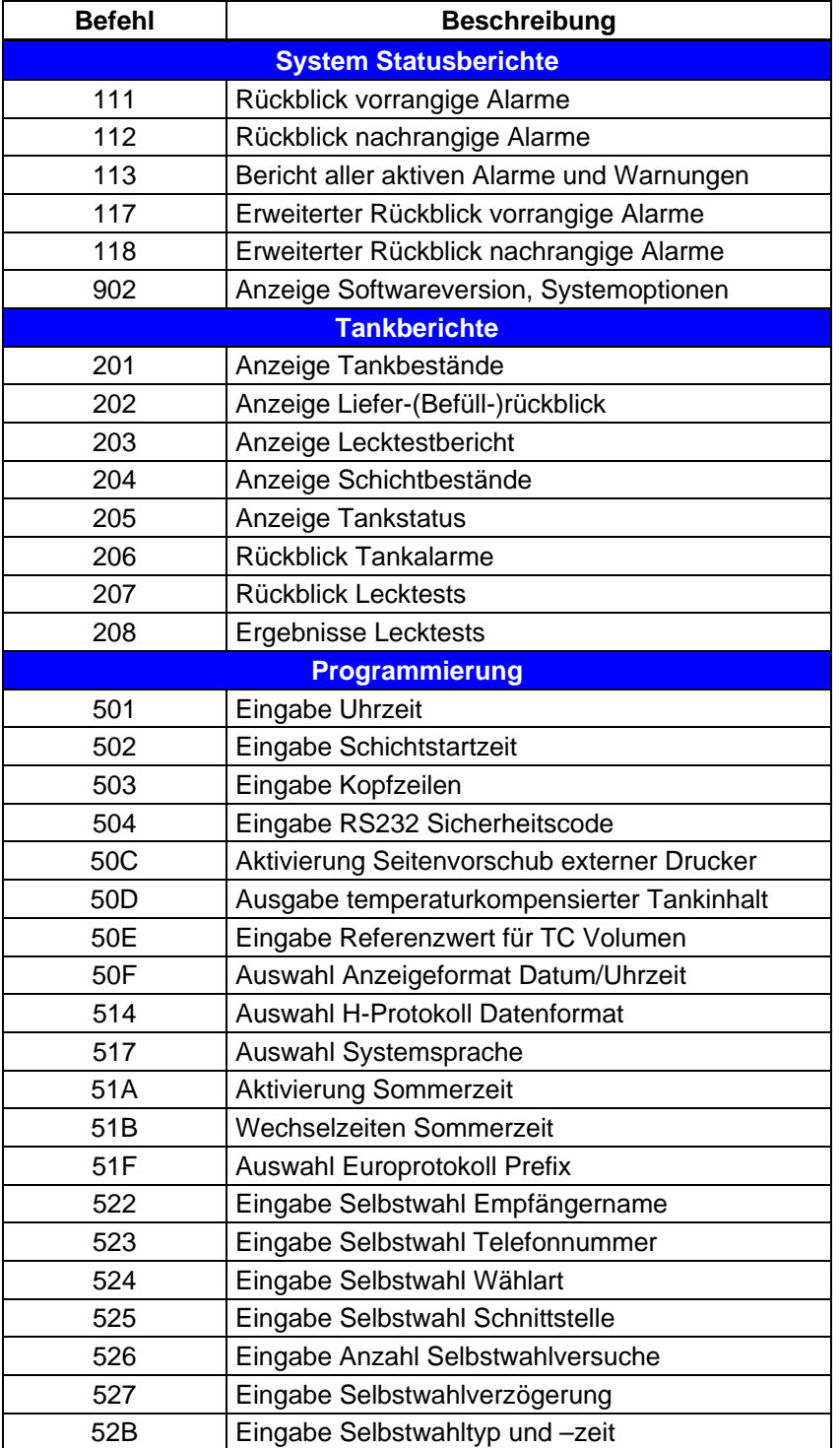

**Tabelle 7: Übersicht RS232 Befehle** 

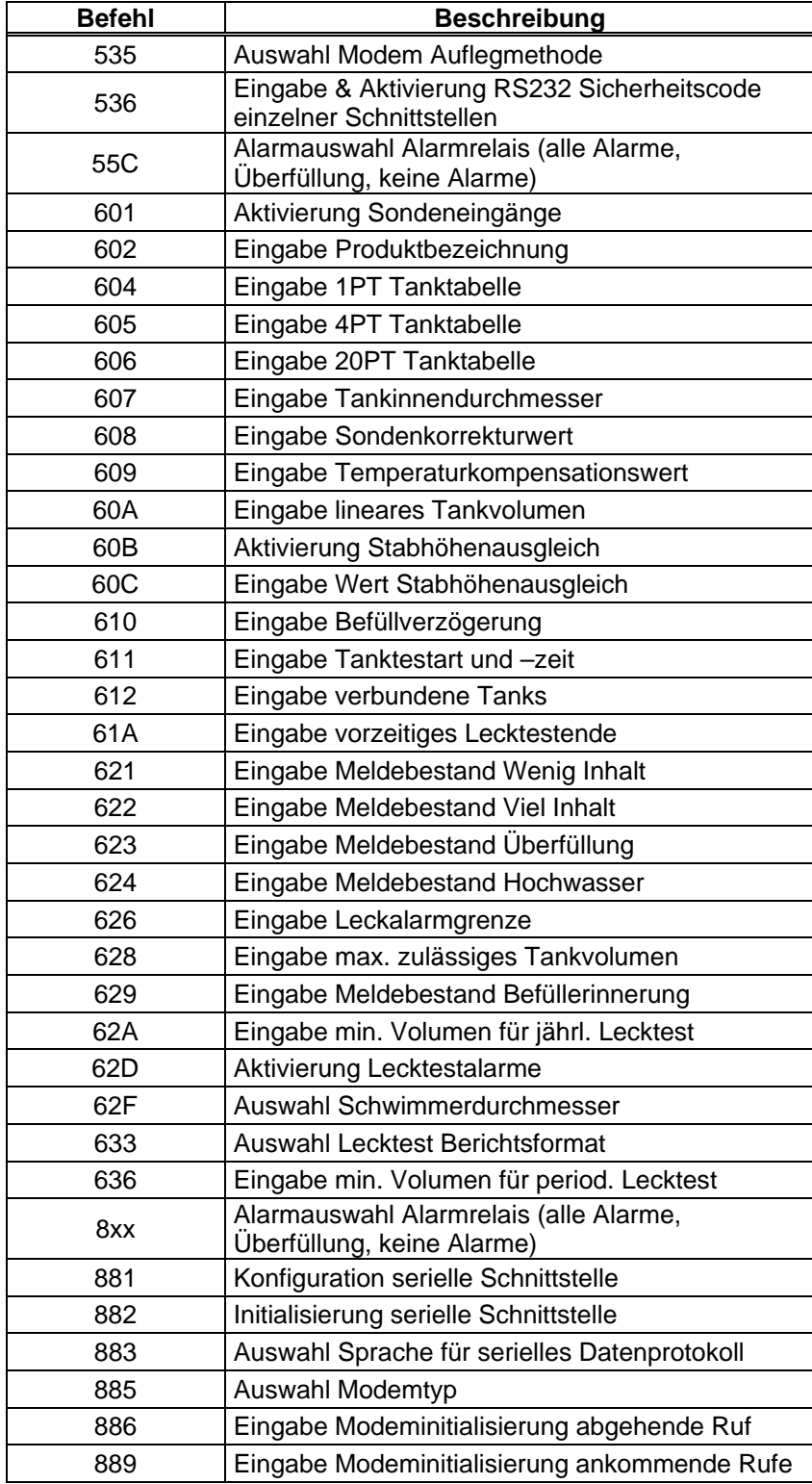

**Tabelle 7: Übersicht RS232 Befehle (Fortsetzung)** 

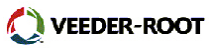

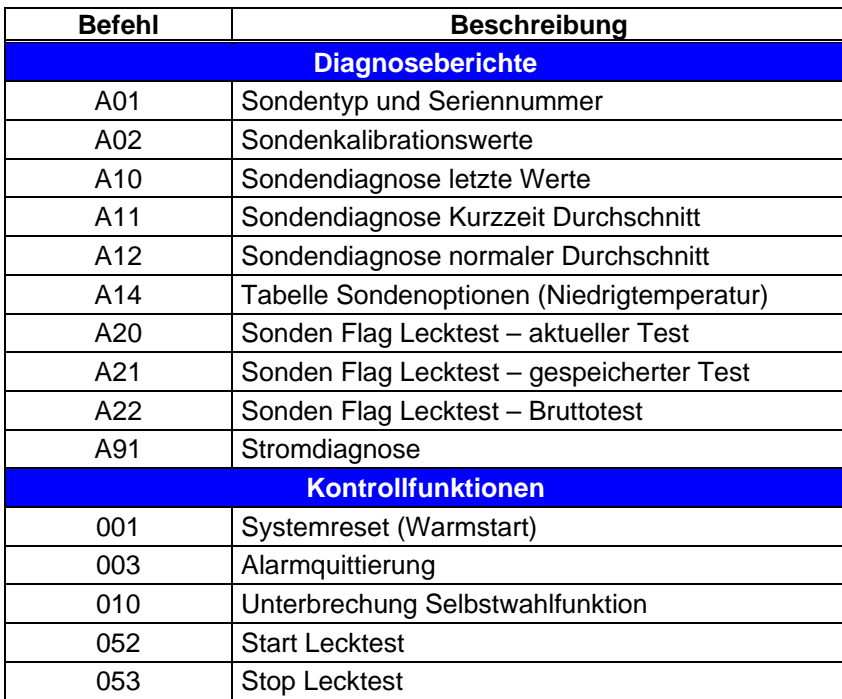

**Tabelle 7: Übersicht RS232 Befehle (Fortsetzung)** 

## **Die System Hauptanzeige:**

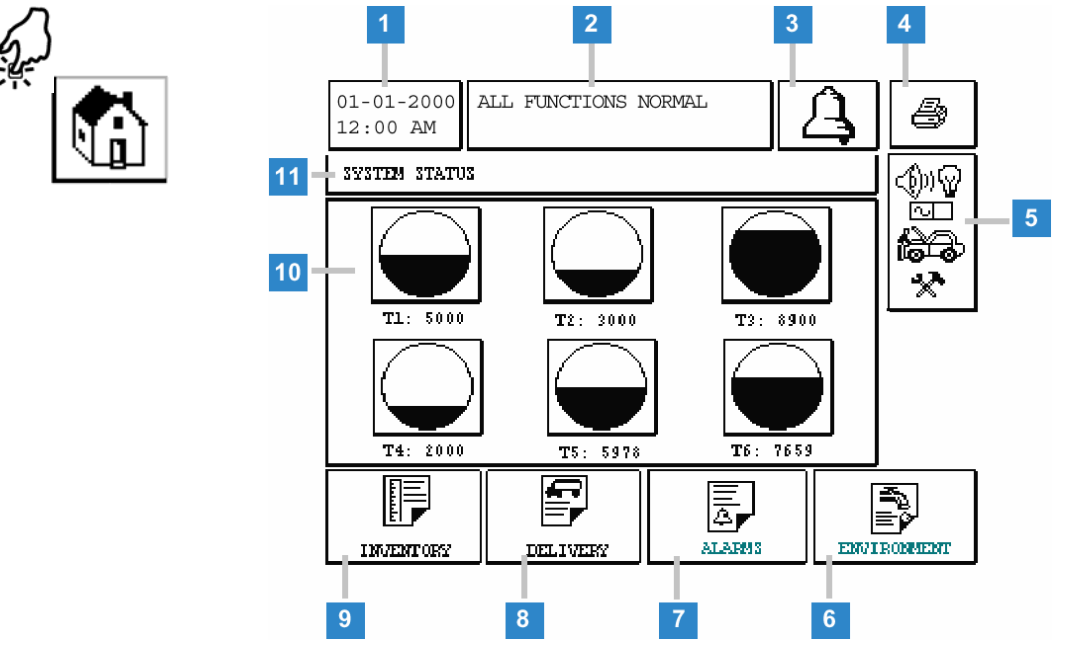

#### **Abb. 6: Die Hauptanzeige**

Übersicht Feldfunktionen:

- **(1)** Anzeige des aktuellen Datums sowie der Uhrzeit.
- **(2)** Systemstatusanzeige.
- **(3)** Alarmfeld (Glockensymbol): Bestätigt einen auftretenden Alarm und deaktiviert den akustischen Alarmgeber. Die optische Alarmanzeige bleibt bestehen bis die Alarmursache beseitigt wurde.
- **(4)** Druckerfeld: Startet den Berichtsausdruck (nur, wenn ein Drucker an das Gerät angeschlossen ist).
- **(5)** Setup-Menüfeld: Über dieses Feld gelangen Sie zur Setup- bzw. Diagnosefunktion des TLS 2. Diese Funktionen sind teilweise mit einer Eingabesicherung versehen, so daß hier keine versehentlichen Veränderungen vorgenommen werden können.
- **(6)** Feld Umfeldberichte: Durch die Betätigung dieses Feldes gelangen Sie zu den Berichten der Lecktestfunktion des TLS 2. Da diese Funktion im deutschsprachigen Raum nicht genutzt wird, sind diese Berichte für Sie bedeutungslos.
- **(7)** Feld Alarmberichte: Über dieses Feld gelangen Sie zur Anzeige der aktiven Alarme bzw. zur Alarmrückblickfunktion.
- **(8)** Feld Lieferberichte: Durch das Antippen dieses Feldes gelangen Sie zur Lieferberichtsfunktion.
- **(9)** Feld Bestandsberichte: Zugang zu den Bestandsberichten der einzelnen Tankabteile.
- **(10)** Tanksymbole: Grafische Anzeige sowie Ausgabe des Inhaltes des betreffenden Tankabteils in Liter. Durch das Antippen eines dieser Symbole gelangen Sie ebenfalls zum Bestandsbericht des jeweiligen Tankabteils.

 **Die in der obigen Abbildung dargestellten Tanksymbole werden erst nach der Konfiguration der an das Steuergerät angeschlossen Meßsonden angezeigt.** 

**(11)** Anzeige der Funktion der augenblicklich sichtbaren Displayanzeige.

Durch das Betätigen des Setup Menüfeldes **(5)** gelangen Sie zum Haupt Setup Menü. Hier wird eine Vorauswahl der einzelnen Setup Menüs getroffen.

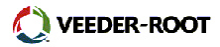

## **Das Haupt Setup Menü:**

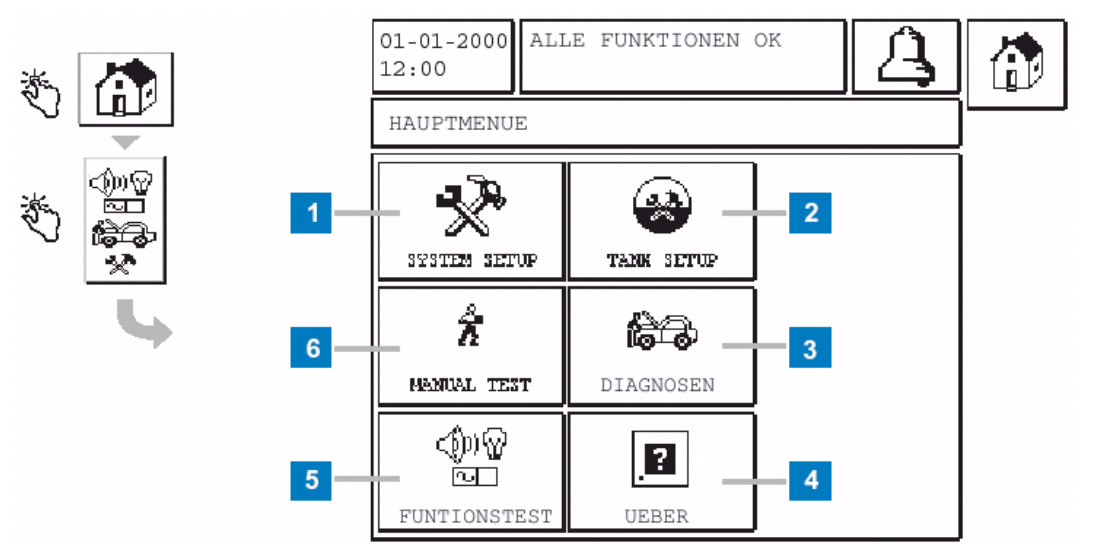

## **Abb. 7: Das Haupt Setup Menü**

#### Übersicht Feldfunktionen:

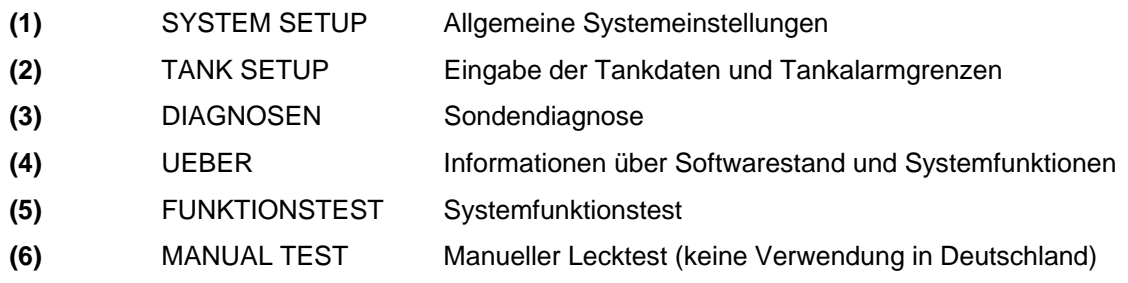

Die oben gezeigte Abbildung entspricht der Anzeige nach der Umstellung der Displaysprache auf Deutsch.

## **Das System Setup Menü:**

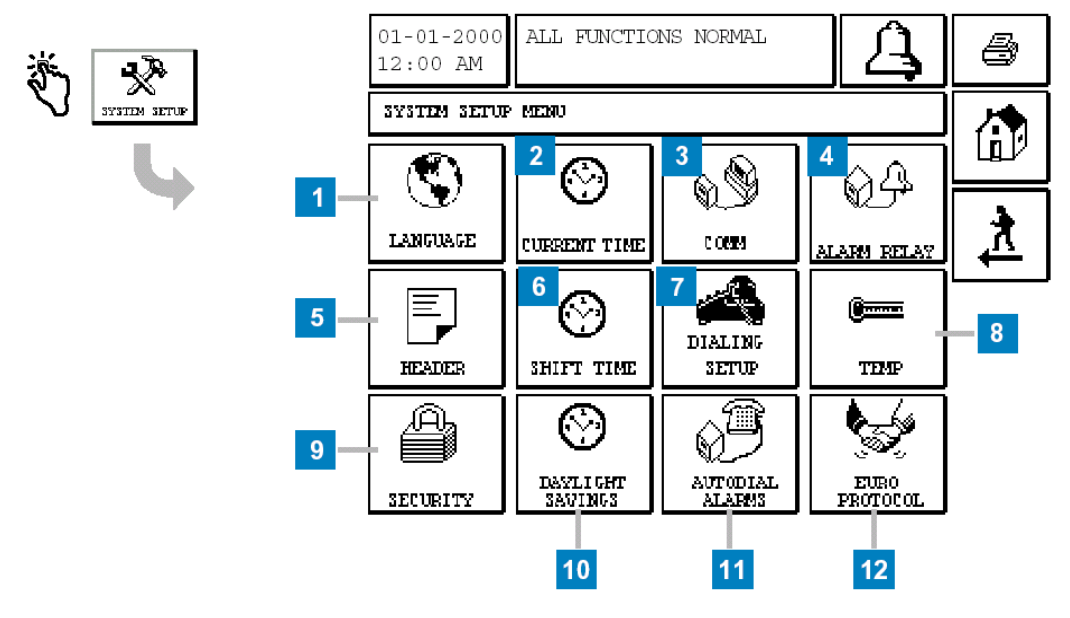

#### **Abb. 8: Das System Setup**

Durch das Betätigen der einzelnen Schaltflächen können folgende Einstellungen vorgenommen werden:

- 
- **(2)** Eingabe Datum und Uhrzeit **(8)** Temperaturkompensation
- **(3)** Konfiguration Schnittstellen **(9)** Eingabe Sicherheitscode
- 
- 
- 
- **(1)** Eingabe Systemsprache **(7)** Eingabe Telefonnummer für Selbstwahlfunktion
	-
	-
- **(4)** Programmierung Alarmrelais **(10)** Konfiguration Sommer/Winterzeit
- **(5)** Eingabe Kopfzeileneingabe **(11)** Alarmauswahl für Selbstwahlfunktion
- **(6)** Eingabe Schichtzeiten **(12)** Einstellung Euro-/H-Protokoll

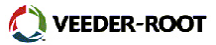

#### **Die Einstellung der Systemsprache und -einheit:**

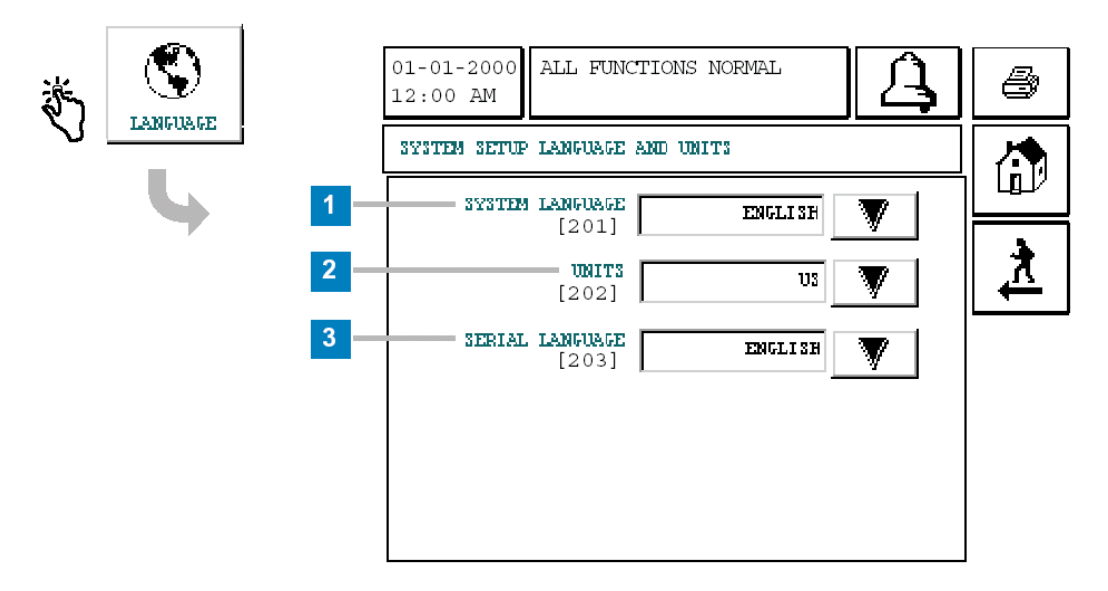

#### **Abb. 9: Die Systemsprache und -einheit**

#### Übersicht Feldfunktionen:

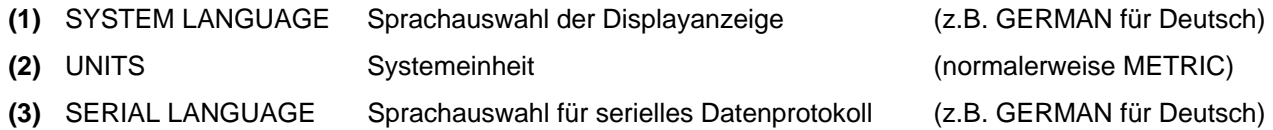

Das TLS 2 verfügt über eine getrennte Konfigurationsmöglichkeit für die Sprache der Displayanzeige sowie des seriellen Datenprotokolls. Es ist somit möglich, parallel zueinander zwei verschiedene Systemsprachen zu verwenden.

#### **Bitte beachten Sie, daß bei der Auswahl der Anzeigensprache nur die Bedieneroberfläche in der jeweilig ausgewählten Sprache angezeigt wird. Die Programmierfunktion bleibt weiterhin englischsprachig.**

Um die Einstellungen vorzunehmen, betätigen Sie die jeweilige Pfeilschaltflächen und nehmen in dem sich öffnenden Bildschirm über die Pfeilschaltflächen die notwendigen Einstellungen vor.

Um die ausgewählte Einstellung zu speichern, betätigen Sie bitte die Schaltfläche SAVE!

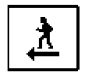

Dieses Symbol bringt Sie immer zur der vorhergehenden Systemanzeige zurück. In diesem Fall kehrt das Gerät zur Anzeige des System Setup Menüs zurück.

## **Die Eingabe der Kopfzeilen:**

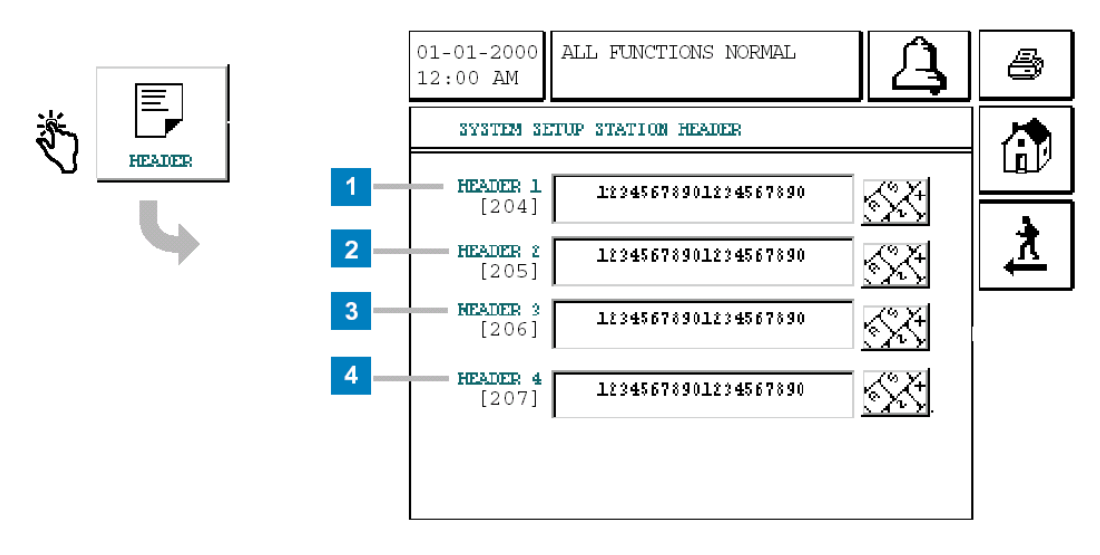

## **Abb. 10: Die Kopfzeilen**

Übersicht Feldfunktionen:

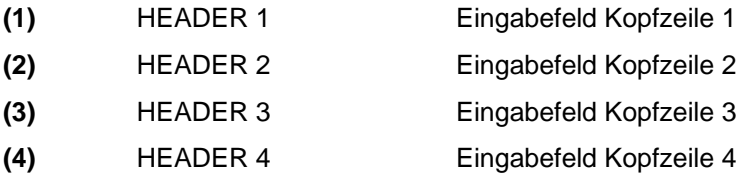

Die Eingabe von Kopfzeilen dienen zur Identifikation der Station was vor allem bei Datenfernabfragen hilfreich ist. Die Art und Menge der Eingabe ist frei wählbar, sie sollten aber eindeutig der jeweiligen Station zugeordnet werden können.

Um Eintragungen bei den Kopfzeilen vorzunehmen, betätigen Sie die Schaltfläche rechts neben der entsprechenden Kopfzeile.

In dem sich öffnenden Eingabefeld besteht die Eingabemöglichkeit für bis zu 20 Zeichen (siehe auch Seite 2-6 und 2-7).

Um die Eingabe, in der entsprechenden Eingabefunktion, zu speichern, betätigen Sie bitte SAVE ! Das Gerät kehrt dann automatisch zum vorhergehenden Programmpunkt zurück.

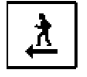

 $\Lambda$  | Zurück zum System Setup Menü.

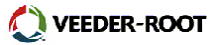

## **Die Buchstabeneingabe:**

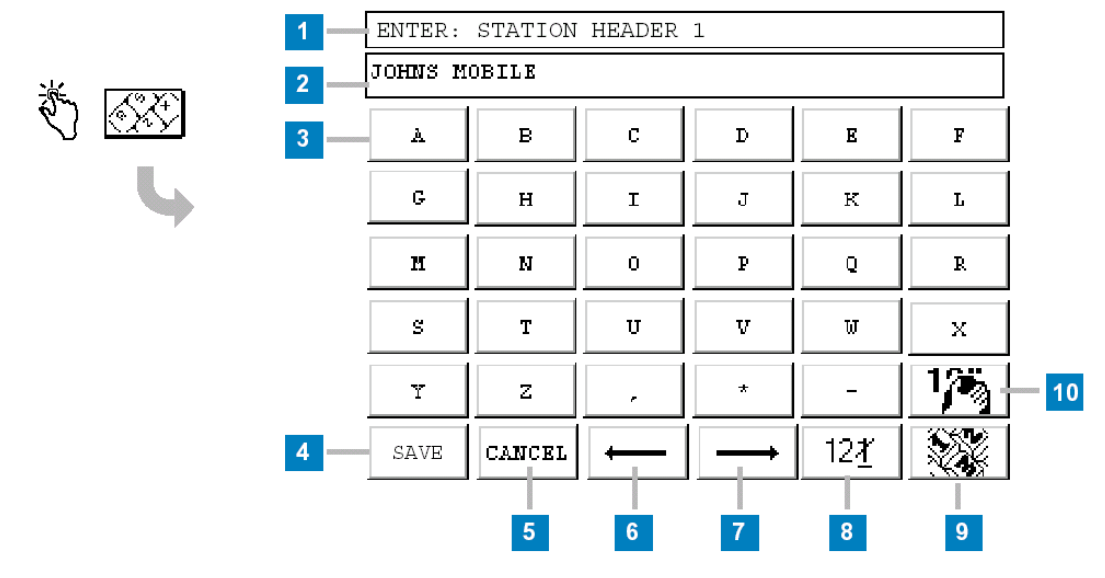

#### **Abb. 11: Die Buchstabentastatur**

Mit Hilfe dieser Eingabefunktion ist es möglich, Texteingaben (z.B. Kopfzeilen) vorzunehmen. Durch das Betätigen der Taste **(9)** gelangen Sie in das Eingabemenü für Zahlen und Sonderzeichen. Es ist somit möglich, alphanumerische Eingaben vorzunehmen.

#### **Sollte bei einer Erstkonfiguration das Gerät keine Eingabe annehmen, so betätigen Sie bitte die Taste (10).**

Um die Eingabe zu speichern, betätigen Sie bitte SAVE ! Das Gerät kehrt dann automatisch zum vorhergehenden Programmpunkt zurück.

- **(1)** Bezeichnung der aktiven Eingabefunktion **(6)** Bewegt den Eingabecursor nach links
- 
- 
- 
- **(5)** Eingabe ohne Speichern abbrechen **(10)** Löschen des gesamten Feldinhaltes
- 
- **(2)** Eingabefeld **(7)** Bewegt den Eingabecursor nach rechts
- **(3)** Eingabetastatur **(8)** Löscht das zuletzt eingegebene Zeichen
- **(4)** Eingabe speichern **(9)** Wechsel zur numerischen Eingabefunktion
	-

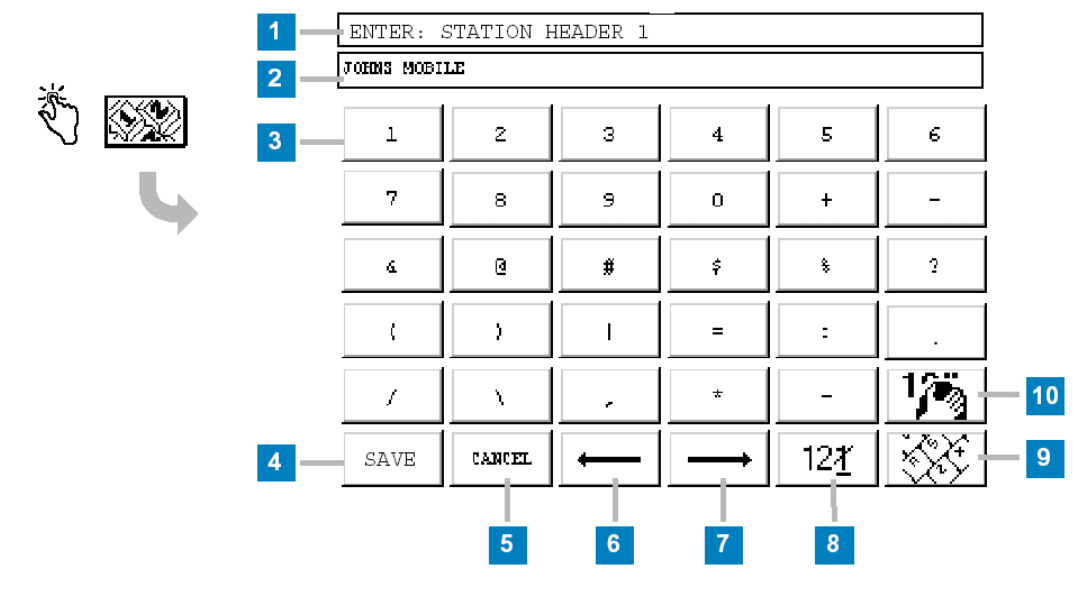

## **Die Eingabe von Zahlen und Sonderzeichen:**

#### **Abb. 12: Die numerische Tastatur**

Mit Hilfe dieser Eingabefunktion ist es möglich, Texteingaben (z.B. Kopfzeilen) vorzunehmen. Durch das Betätigen der Taste **(9)** gelangen Sie in das Eingabemenü für Buchstaben. Es ist somit möglich, alphanumerische Eingaben vorzunehmen.

#### **Sollte bei einer Erstkonfiguration das Gerät keine Eingabe annehmen, so betätigen Sie bitte die Taste (10).**

Um die Eingabe zu speichern, betätigen Sie bitte SAVE ! Das Gerät kehrt dann automatisch zum vorhergehenden Programmpunkt zurück.

- **(1)** Bezeichnung der aktiven Eingabefunktion **(6)** Bewegt den Eingabecursor nach links
- 
- 
- 
- 
- 
- **(2)** Eingabefeld **(7)** Bewegt den Eingabecursor nach rechts
- **(3)** Eingabetastatur **(8)** Löscht das zuletzt eingegebene Zeichen
- **(4)** Eingabe speichern **(9)** Wechsel zur Buchstabeneingabe
- **(5)** Eingabe ohne Speichern abbrechen **(10)** Löschen des gesamten Feldinhaltes

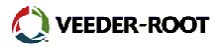

## **Die Systemsicherheitscodes:**

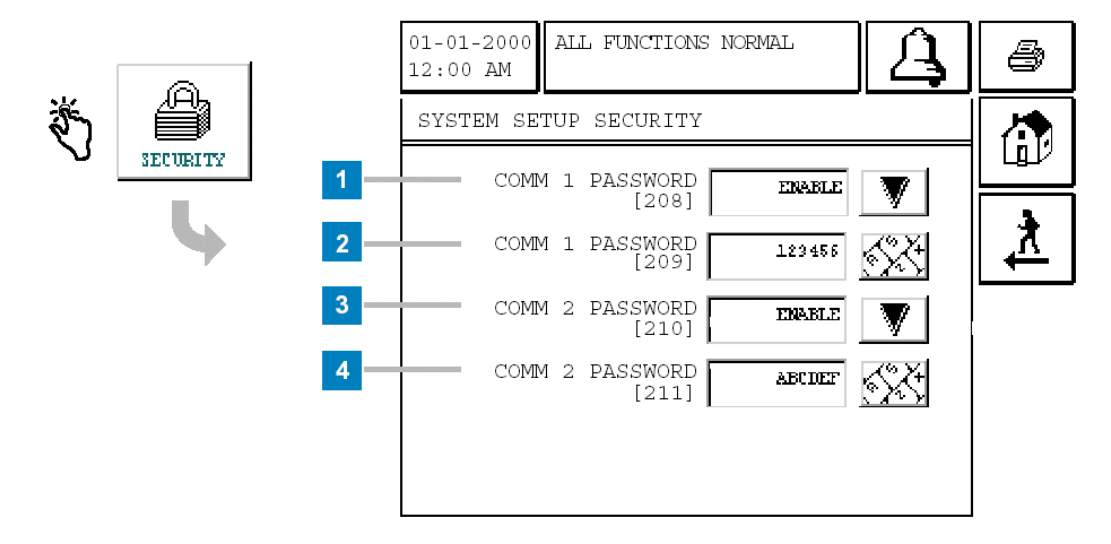

#### **Abb. 13: Die Systemsicherheit**

Die Eingabe von Sicherheitscodes dient dazu, das Steuergerät vor unberechtigten Zugriffen über die seriellen Schnittstellen zu schützen. Dies ist vor allem bei Datenfernabfragen über Modems von Nutzen.

**Bitte beachten Sie, daß ein hier eingegebener Sicherheitscode auch im Datenprotokoll der Gegenstelle berücksichtigt werden muß. Ist dies nicht der Fall, so kann keinerlei Datenabfrage bzw. -eingabe über die Schnittstelle vorgenommen werden.** 

#### Übersicht Feldfunktionen:

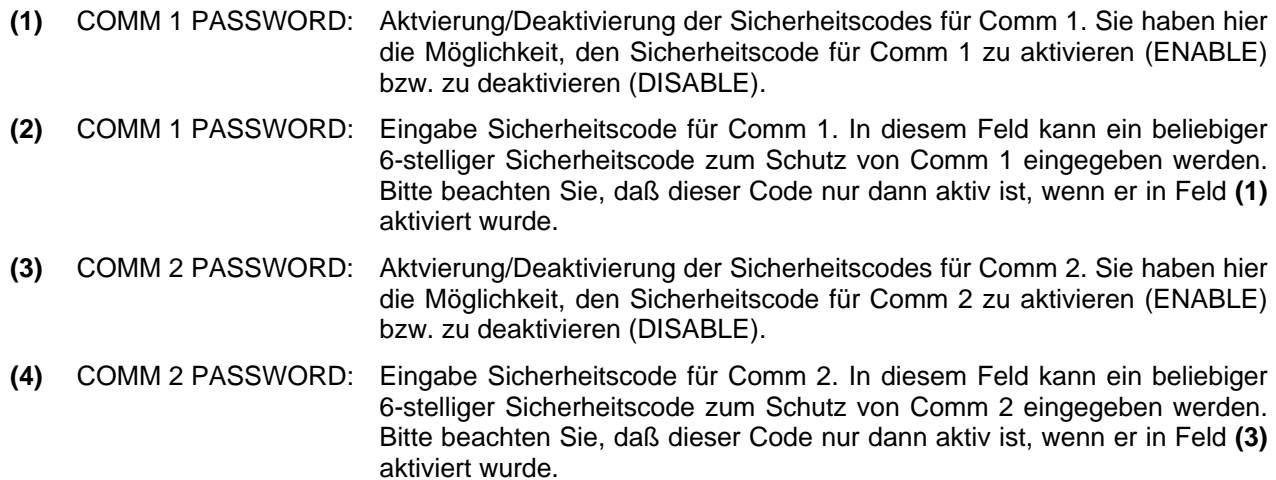

**Die Beschreibung zum Schutz der Programmierfunktion finden Sie auf Seite 1-5 Punkt (9) dieser Anleitung.** 

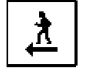

Zurück zum System Setup Menü.

## **Die Eingabe des Datums und der Uhrzeit:**

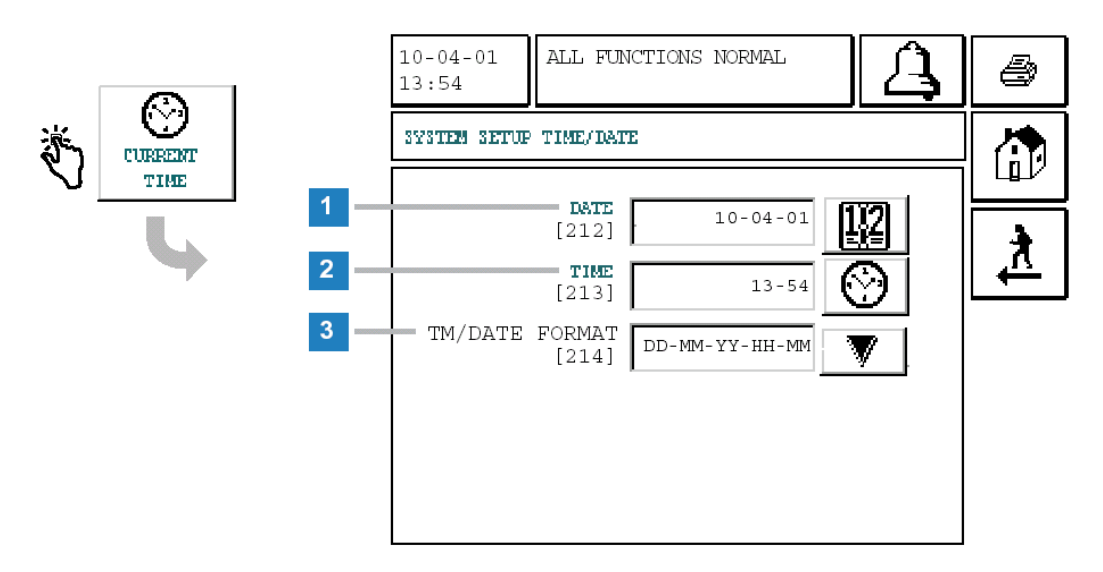

#### **Abb. 14: Eingabe Datum und Uhrzeit**

Zu diesem Eingabepunkt gelangen Sie, vom System Setup Menü ausgehend, durch das Antippen des CURRENT TIME Feldes. Sie haben hier die Möglichkeit, das aktuelle Datum sowie die Uhrzeit einzugeben sowie das gewünschte Anzeigeformat für diese Daten auszuwählen.

Um eine Eingabe vorzunehmen, betätigen Sie bitte das jeweilige Symbol rechts neben dem gewünschten Eingabepunkt.

Übersicht Feldfunktionen:

**(1)** DATE Eingabe des Datums (siehe auch Seite 2-10) **(2)** TIME Eingabe der Uhrzeit (siehe auch Seite 2-11) **(3)** TM/DATE FORMAT Konfiguration des Anzeigeformats des Datums sowie der Uhrzeit. Sie haben hier die Möglichkeit, das Ausgabeformat des Datums sowie der Uhrzeit an die am Installationsort üblichen Werte anzupassen. Folgende Auswahlwerte stehen hier zur Verfügung: DD-MM-YY-HH<sup>1</sup>-MM (Systemvorgabe) YY-MM-DD-HH<sup>1</sup>-MM  $MM-DD-YY-HH^2-MM-xM$  Die einzelnen Zeichen haben folgende Bedeutung: DD Tag (01-31) MM Monat (01-12) YY Jahr (2-stellige Jahresanzeige, z.B. 02)<br>HH<sup>1</sup> Stunden (01-24)  $HH<sup>1</sup>$  Stunden (01-24)<br>HH<sup>2</sup> Stunden (01-12) Stunden (01-12) MM Minuten (01-59) xM Auswahl des 12 Stunden Anzeigeformats (AM bzw. PM)

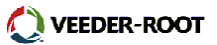

## **Die Eingabe des Datums:**

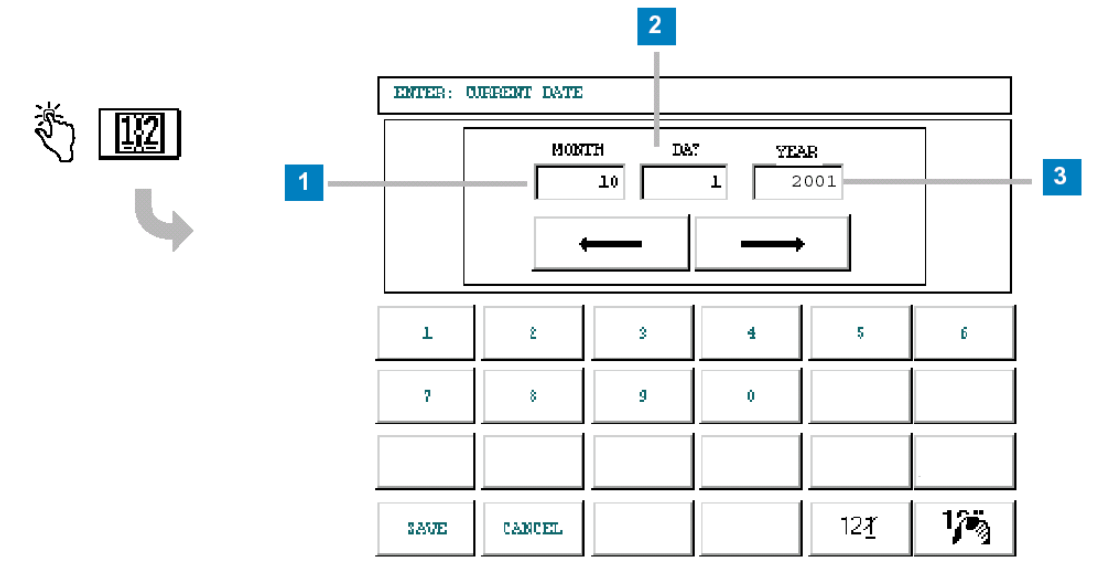

#### **Abb. 15: Die Datumseingabe**

Dieses Fenster dient zur Eingabe des aktuellen Datums. Bitte beachten Sie, daß, unabhängig vom Anzeigeformat, zuerst der MONAT (MONTH) und dann der TAG (DAY) eingegeben werden muß.

Zum Wechsel zwischen den Eingabefeldern dienen die beiden Pfeilschaltflächen.

- **(1)** MONTH Eingabe des Monats (01-12)
- **(2)** DAY Eingabe des Tages (01-31)
- **(3)** YEAR Eingabe des Jahres (z.B. 2002)

## **Die Eingabe der Uhrzeit:**

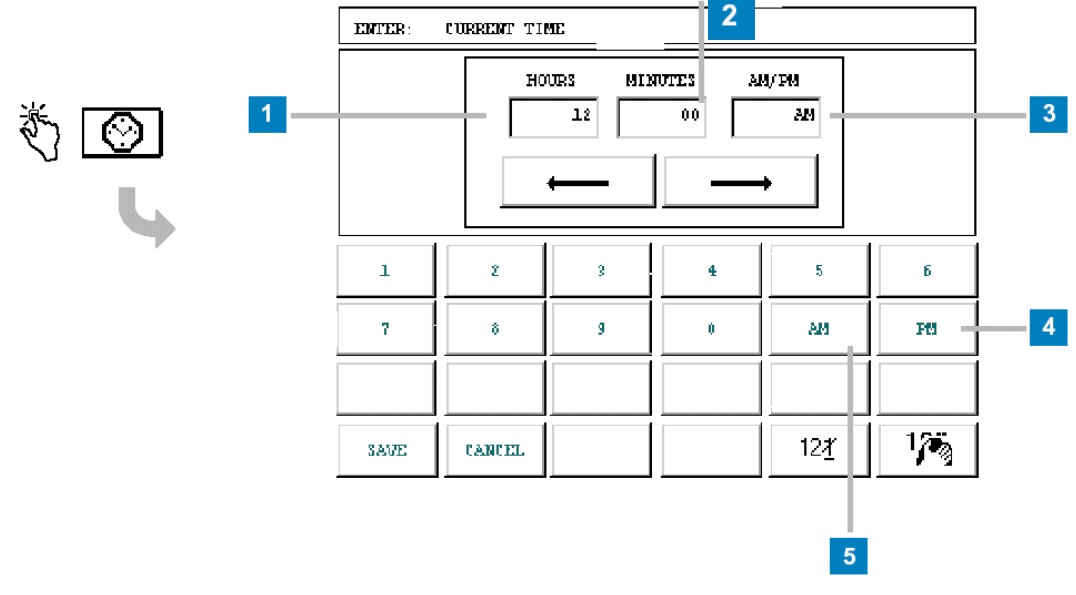

#### **Abb. 16: Die Eingabe der Uhrzeit**

Dieses Fenster dient zur Eingabe der gewünschten Uhrzeit.

Zum Wechsel zwischen den Eingabefeldern dienen die beiden Pfeilschaltflächen.

- $(1)$  HOURS Eingabe der Stunden  $(01-24$  bzw.  $01-12<sup>1</sup>)$
- **(2)** MINUTES Eingabe der Minuten (01-59)
- **(3)** AM/PM1 Auswahl Vor- (AM **(5)**) bzw. Nachmittags- (PM **(4)**) beim 12 Stunden Anzeigeformat
	- 1 Diese Einstellungen sind nur von Bedeutung wenn als Anzeigeformat MM-DD-YY-HH-MM-xM ausgewählt wurde (siehe auch Seite 2-9).

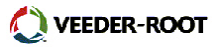

## **Die Eingabe von Schichtzeiten:**

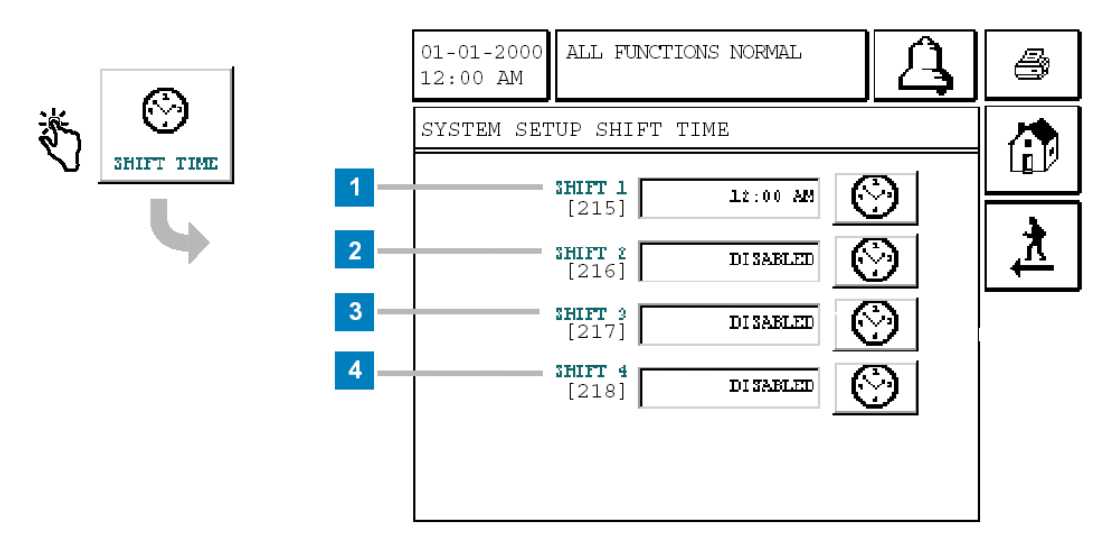

#### **Abb. 17: Eingabe Schichtzeiten**

Schichtzeiten dienen dazu, Bestandsdaten immer zu einem fixen Zeitpunkt abzuspeichern. Zu jeder aktivierten und programmierten Schichtzeit wird ein vollständiger Bestandsbericht abgespeichert, welcher dann zu einem späteren Zeitraum abgerufen bzw. ausgedruckt werden kann. Beim TLS 2 können maximal bis zu 4 verschiedene Schichtzeiten pro Tag konfiguriert werden.

#### **Für die Schichtberichtsausgabe muß wenigstens eine Schichtzeit aktiviert sein.**

Um eine Schichtzeit einzugeben, betätigen Sie bitte die Schaltfläche neben dem gewünschten Eingabefeld. Die Eingabe einer Schichtzeit erfolgt entsprechend der auf der vorhergehenden Seite beschriebenen Uhrzeiteingabe.

- **(1)** SHIFT 1 Eingabe Schichtzeit 1
- **(2)** SHIFT 2 Eingabe Schichtzeit 2
- **(3)** SHIFT 3 Eingabe Schichtzeit 3
- **(4)** SHIFT 4 Eingabe Schichtzeit 4

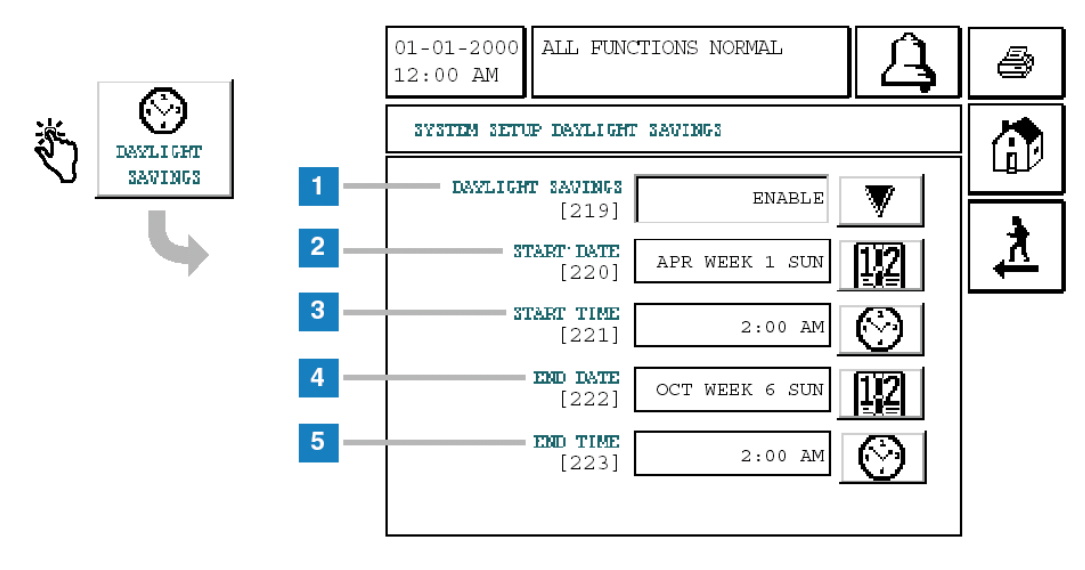

## **Die automatische Sommer- / Winterzeitumstellung:**

#### **Abb. 18: Die Sommerzeit**

Dieser Programmpunkt dient zur Einstellung für automatische Umstellung von Sommer auf Winterzeit bzw. umgekehrt. Die Umstellung erfolgt zu festgelegten Zeitpunkten, welche frei konfiguriert werden können.

Nachdem die automatische Umstellung aktiviert wurde (Feld **(1)** = ENABLE), können die voreingestellten Werte übernommen bzw. Änderungen daran vorgenommen werden.

Eine Änderung ist im Regelfall nicht notwendig.

- **(1)** Schaltfläche zur Aktivierung (ENABLE) bzw. **(4)** Datum für die Umstellung von Sommer- auf Deaktivierung (DISABLE) der automatischen Sommerzeitumstellung.
- **(2)** Datum für die Umstellung von Winter- auf **(5)** Uhrzeit für die Umstellung von Sommer- auf Sommerzeit (Systemvorgabe 1. Sonntag im April).
- **(3)** Uhrzeit für die Umstellung von Winter- auf Sommerzeit (Systemvorgabe 2 Uhr nachts).
- Winterzeit (Systemvorgabe letzter Sonntag im Oktober).
- Winterzeit (Systemvorgabe 2 Uhr nachts).

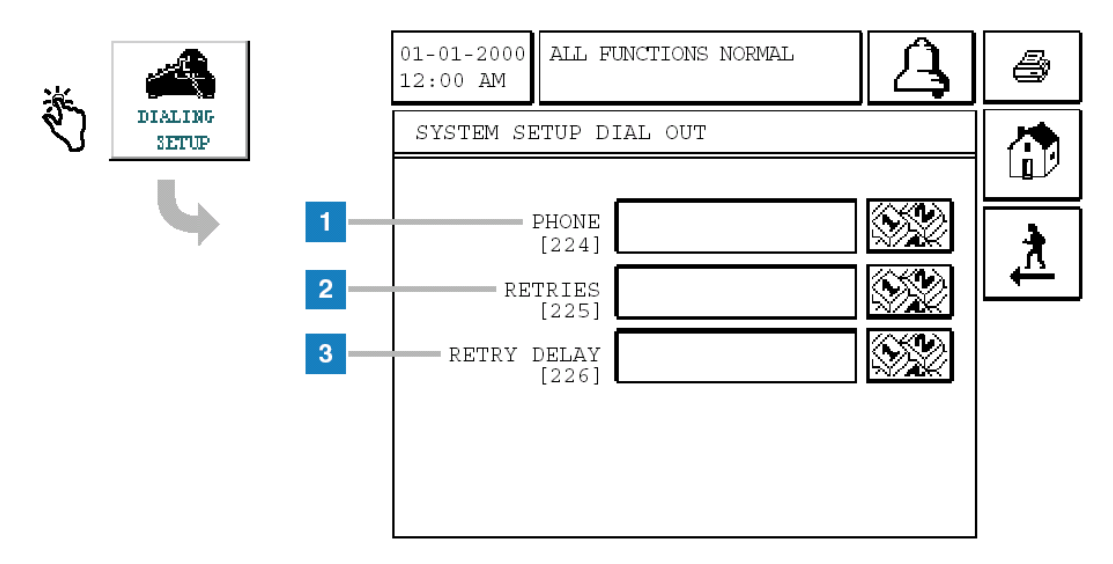

#### **Die Konfiguration der Selbstwahlfunktion:**

#### **Abb. 19: Die Selbstwahlfunktion**

Dieser Programmierpunkt dient zur Konfiguration der Selbstwahlfunktion des TLS 2. Diese Funktion ermöglicht es dem Steuergerät, beim Auftreten von bestimmten Ereignissen, selbständig eine Modemverbindung zu einer Gegenstelle herzustellen und eine entsprechende Meldung abzusetzen.

**Voraussetzung zur Nutzung dieser Funktion ist ein korrekt an die Schnittstelle Comm 1 angeschlossenes und konfiguriertes Modem, welches mit einem Telefonanschluß verbunden ist.**

- **(1)** PHONE Eingabe der zu wählenden Rufnummer. Betätigen Sie die rechte Schaltfläche und geben Sie die gewünschte Rufnummer ein.
- **(2)** RETRIES Eingabe der Wählversuche, die das Gerät unternehmen soll, um eine Datenverbindung zur Gegenstelle herzustellen. Betätigen Sie die rechte Schaltfläche und geben Sie die maximal gewünschte Anzahl (1-99) der Wählversuche ein. (Systemvorgabe 3)
- **(3)** RETRY DELAY Wartezeit zwischen den einzelnen Wählversuchen. Betätigen Sie die rechte Schaltfläche und geben Sie die Wartezeit in Minuten ein (1-99) bis ein erneuter Anrufversuch gestartet werden soll.

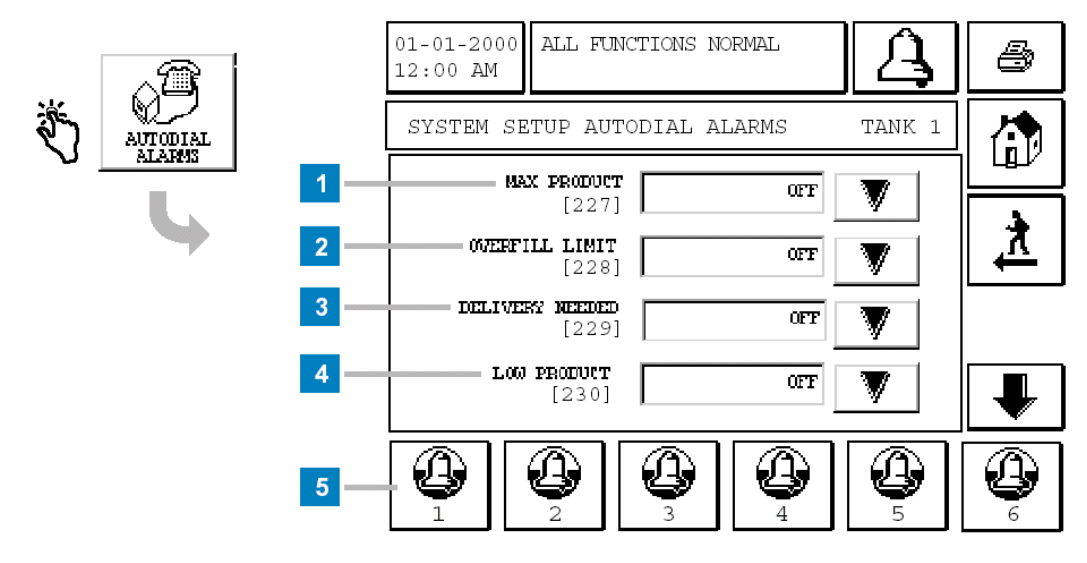

#### **Abb. 20: Die Selbstwahlalarmzuweisung**

Dieser Programmierpunkt dient zur Auswahl der Alarmereignisse, bei welchen das Steuergerät die automatische Selbstwahlfunktion aktivieren soll. Das TLS 2 verfügt hierzu über eine Reihe von Alarmereignissen, welche frei den einzelnen am Steuergerät angeschlossenen Meßsonden zugewiesen werden können.

Übersicht Feldfunktionen:

- **(1)** MAX PRODUCT (Maximal zulässiges Tankvolumen ist erreicht)
- **(2)** OVERVILL LIMIT (Überfüllalarm)
- **(3)** DELIVERY NEEDED (Befüllung notwendig)
- **(4)** LOW PRODUCT (Niedrigproduktalarm)
- 

Betätigen Sie die Pfeilschaltfläche rechts von der gewünschten Alarmzuweisung. Sie haben hier die Möglichkeit, die Selbstwahlfunktion zu aktivieren (ON) bzw. zu deaktivieren (OFF).

Betätigen Sie die Pfeilschaltfläche rechts von der gewünschten Alarmzuweisung. Sie haben hier die Möglichkeit, die Selbstwahlfunktion zu aktivieren (ON) bzw. zu deaktivieren (OFF).

Betätigen Sie die Pfeilschaltfläche rechts von der gewünschten Alarmzuweisung. Sie haben hier die Möglichkeit, die Selbstwahlfunktion zu aktivieren (ON) bzw. zu deaktivieren (OFF).

Betätigen Sie die Pfeilschaltfläche rechts von der gewünschten Alarmzuweisung. Sie haben hier die Möglichkeit, die Selbstwahlfunktion zu aktivieren (ON) bzw. zu deaktivieren (OFF).

**(5)** Tankzuweisung **Auswahl der Tankabteile (Sondenanschlüsse) für** Auswahl der Tankabteile (Sondenanschlüsse) für welche die Selbstwahlfunktion der zugehörigen Alarme gelten soll.

> Die betroffenen Alarme müssen für jedes Tankabteil einzeln zugewiesen werden.

Durch die Betätigung der Pfeilschaltfläche auf der rechten äußeren Seite der Bildschirmanzeige gelangen Sie zur Auswahl von weiteren Alarmen.

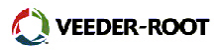

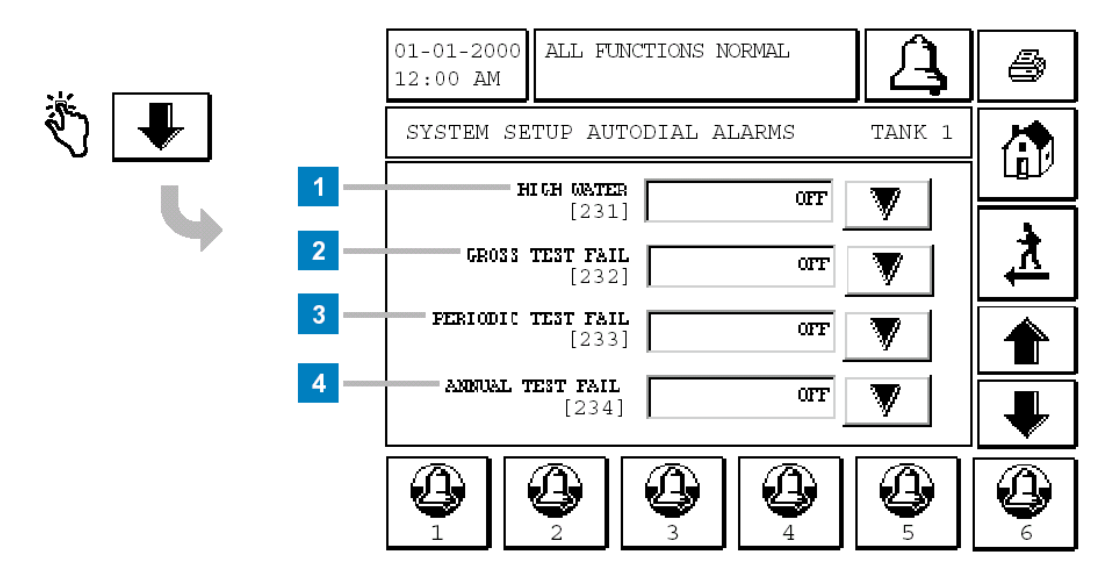

#### **Abb. 21: Die Selbstwahlalarmzuweisung (Fortsezung)**

Übersicht Feldfunktionen (Fortsetzung):

- **(1)** HIGH WATER (Hochwasseralarm) Betätigen Sie die Pfeilschaltfläche rechts von der gewünschten Alarmzuweisung. Sie haben hier die Möglichkeit, die Selbstwahlfunktion zu aktivieren (ON) bzw. zu deaktivieren (OFF). **(2)** GROSS TEST FAIL (Brutto Testfehler) Betätigen Sie die Pfeilschaltfläche rechts von der gewünschten Alarmzuweisung. Sie haben hier
- aktivieren (ON) bzw. zu deaktivieren (OFF). **(3)** PERIODIC TEST FAIL
- (Periodischer Testfehler)
- **(4)** ANNUAL TEST FAIL (Jährlicher Testfehler)

die Möglichkeit, die Selbstwahlfunktion zu

Betätigen Sie die Pfeilschaltfläche rechts von der gewünschten Alarmzuweisung. Sie haben hier die Möglichkeit, die Selbstwahlfunktion zu aktivieren (ON) bzw. zu deaktivieren (OFF).

Betätigen Sie die Pfeilschaltfläche rechts von der gewünschten Alarmzuweisung. Sie haben hier die Möglichkeit, die Selbstwahlfunktion zu aktivieren (ON) bzw. zu deaktivieren (OFF).

Durch die Betätigung der Pfeilschaltflächen auf der rechten äußeren Seite der Bildschirmanzeige gelangen Sie zur Auswahl von weiteren Alarmen.

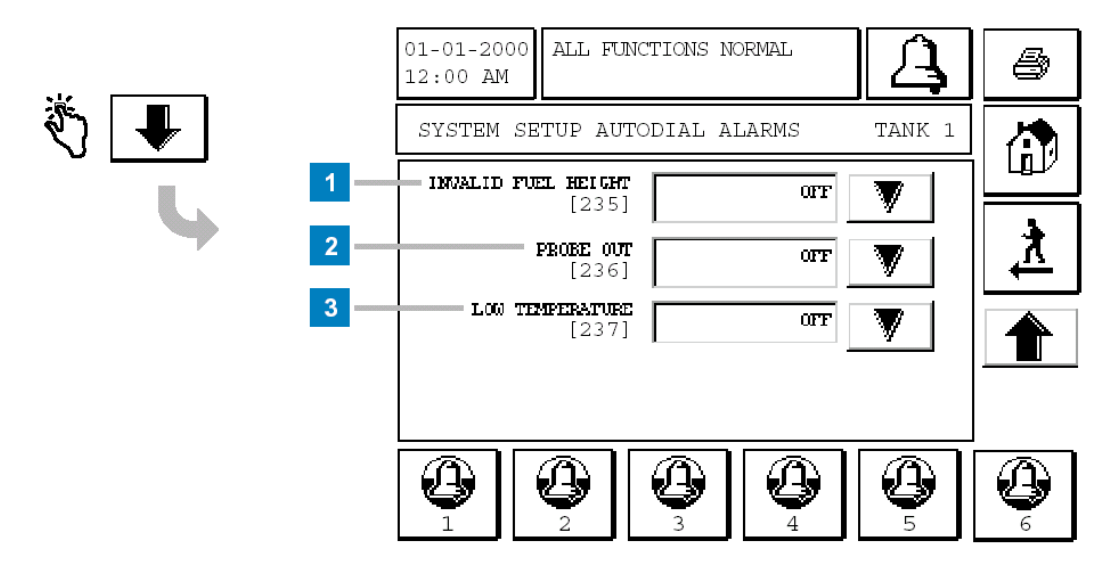

#### **Abb. 22: Die Selbstwahlalarmzuweisung (Fortsezung)**

Übersicht Feldfunktionen (Fortsetzung):

- **(1)** INVALID FUEL LEVEL (Ungültiger Kraftstoffstand)
- **(2)** PROBE OUT (Sonde aus)
- **(3)** LOW TEMPERATURE (Niedrigtemperatur)

Betätigen Sie die Pfeilschaltfläche rechts von der gewünschten Alarmzuweisung. Sie haben hier die Möglichkeit, die Selbstwahlfunktion zu aktivieren (ON) bzw. zu deaktivieren (OFF).

Betätigen Sie die Pfeilschaltfläche rechts von der gewünschten Alarmzuweisung. Sie haben hier die Möglichkeit, die Selbstwahlfunktion zu aktivieren (ON) bzw. zu deaktivieren (OFF).

Betätigen Sie die Pfeilschaltfläche rechts von der gewünschten Alarmzuweisung. Sie haben hier die Möglichkeit, die Selbstwahlfunktion zu aktivieren (ON) bzw. zu deaktivieren (OFF).

Durch die Betätigung der Pfeilschaltfläche auf der rechten äußeren Seite der Bildschirmanzeige gelangen Sie zu der vorhergehenden Alarmauswahl.

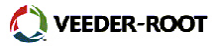

#### **Die Einstellung der Schnittstellen:**

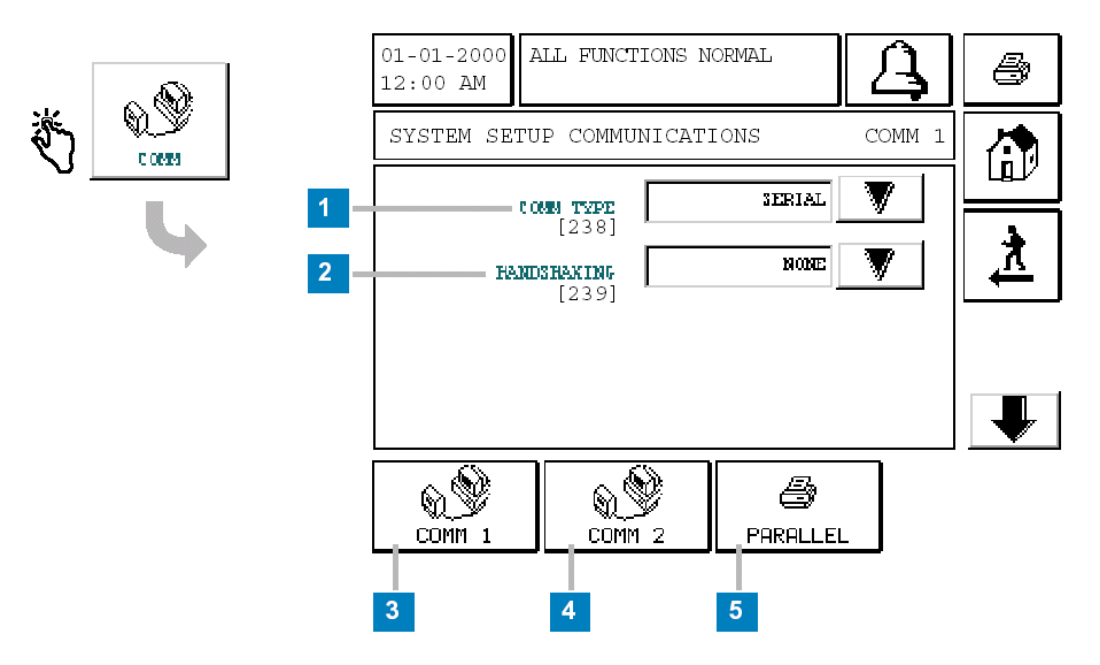

#### **Abb. 23: Die Schnittstelleneinstellung**

Dieser Programmierpunkt dient zur Konfiguration der Schnittstellen des TLS 2. Sie ist Ausgangspunkt für die Einstellung von Comm 1, Comm 2 sowie der parallelen Druckerschnittstelle.

#### Übersicht Feldfunktionen:

**(1)** COMM TYPE Durch das Betätigen der Pfeilschaltfläche rechts von Eingabefeld gelangen Sie zum Auswahlmenü für diese Einstellung.

> Für die Konfiguration von Comm 1 und Comm 2 stehen bei diesem Programmpunkt unterschiedliche Eingabemöglichkeiten zur Verfügung:

> > Auswahl COMM 1:

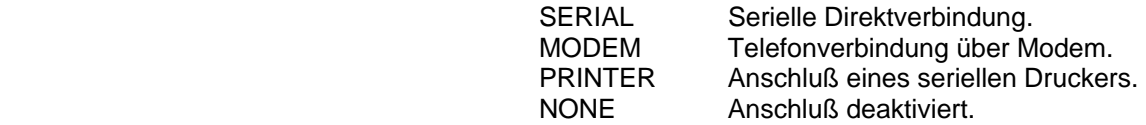

Auswahl COMM 2:

SERIAL Serielle Direktverbindung. NONE Anschluß deaktiviert.

- **(2)** HANDSHAKING Einstellung der Übertragungsprotokoll. Wählen Sie zwischen NONE (keine), XON/XOFF oder HARDWARE (Systemvorgabe)
- **(3)** COMM 1 Über diese Schaltfläche gelangen Sie zur Konfiguration von Comm 1 (externe Schnittstelle an Geräteunterseite, 9-polige SUB-D Buchsenleiste).
- **(4)** COMM 2 Über diese Schaltfläche gelangen Sie zur Konfiguration von Comm 2 (interne Schnittstelle im Gerät).
- **(5)** PARALLEL Betätigen Sie diese Schaltfläche, um zur Konfiguration der parallelen Druckerschnittstelle (25-polige SUB-D Buchsenleiste an Geräteunterseite) zu gelangen (siehe auch Seite 2-24).
- **(6)** Pfeilschaltfläche Über diese Schaltfläche gelangen Sie zu weiteren Einstellmöglichkeiten der betreffenden Schnittstelle (siehe auch nächste Seite).

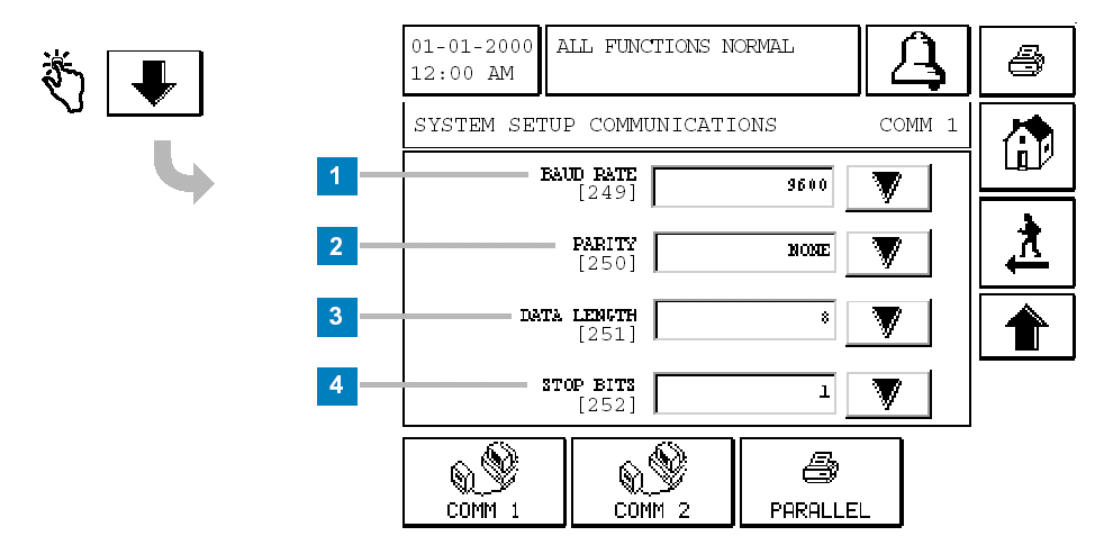

#### **Abb. 24: Die Schnittstelleneinstellung (Fortsetzung)**

- **(1)** BAUD RATE Betätigen Sie die Schaltfläche rechts vom betreffenden Eingabepunkt, um zur Wertauswahl für die Einstellung der Baud Rate zu gelangen. Folgende Auswahlwerte stehen zur Verfügung: 300, 600, 1200, 2400, 4800 sowie 9600 (Systemvorgabe).
- **(2)** PARITY Betätigen Sie die Schaltfläche rechts vom betreffenden Eingabepunkt, um zur Wertauswahl für die Einstellung der Parität zu gelangen. Folgende Auswahlwerte stehen zur Verfügung: NONE (keine), ODD (ungerade, Systemvorgabe) und EVEN (gerade).
- **(3)** DATA LENGTH Betätigen Sie die Schaltfläche rechts vom betreffenden Eingabepunkt, um zur Wertauswahl für die Einstellung der Datenlänge zu gelangen. Folgende Auswahlwerte stehen zur Verfügung: 7 (Systemvorgabe) oder 8.
- **(4)** STOP BITS Betätigen Sie die Schaltfläche rechts vom betreffenden Eingabepunkt, um zur Wertauswahl für die Einstellung der Stop Bits zu gelangen. Folgende Auswahlwerte stehen zur Verfügung: 1 (Systemvorgabe) oder 2.

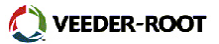

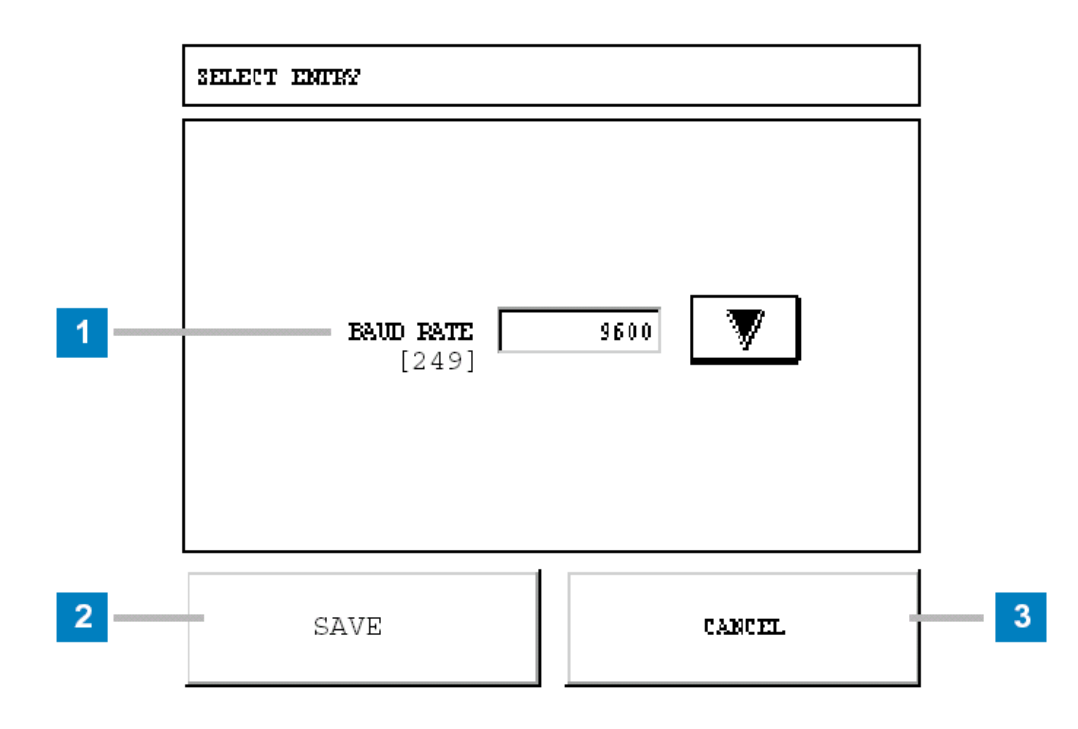

#### **Abb. 25: Die Schnittstelleneinstellung (Fortsetzung).**

Diese Abbildung zeigt die Eingabemaske für die Auswahl der gewünschte Schnittstelleneinstellung (hier BAUD RATE). Hier können Sie durch wiederholtes Betätigen der Pfeilschaltfläche den gewünschten Wert auswählen. Anschließend betätigen Sie SAVE, um die Einstellung zu übernehmen bzw. CANCEL, um die Eingabe abzubrechen.

- **(1)** Eingabefeld Betätigen Sie die Pfeilschaltfläche rechts vom Eingabefenster bis die gewünschte Auswahl erscheint.
- **(2)** SAVE Abspeichern der getroffenen Auswahl.
- **(3)** CANCEL Abbrechen der Eingabe, ohne die getroffene Auswahl abzuspeichern.

## **Die Modemkonfiguration:**

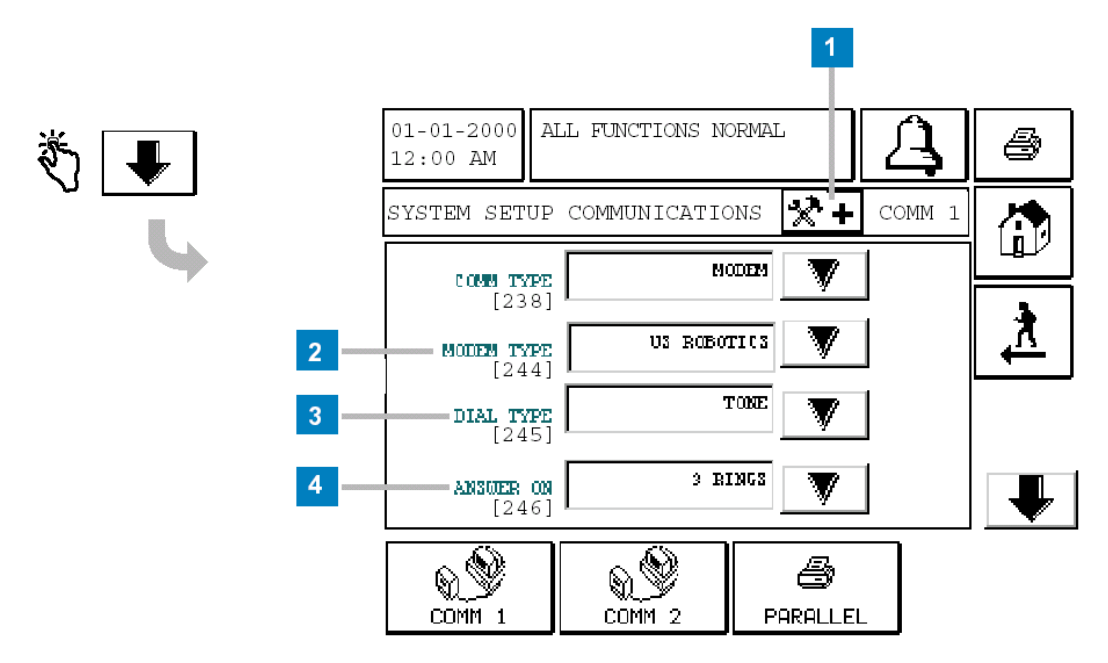

#### **Abb. 26: Die Modemeinstellungen**

Dieses Anzeigefenster erscheint nur, wenn bei der Konfiguration der Schnittstelle Comm 1 die Einstellung MODEM gewählt wurde (siehe auch Seite 2-18). Die hier zu treffenden Einstellungen legen die Verhaltensweise eines angeschlossenen Modems bei abgehenden bzw. eintreffenden Anrufen fest.

- **(1)** Schaltfläche Betätigen Sie die Schaltfläche, um zu den erweiterten Modemeinstellungen zu gelangen (siehe nächste Seite).
- **(2)** MODEM TYPE Betätigen Sie die Pfeilschaltfläche rechts vom Eingabefenster, um den gewünschten Modemtyp auszuwählen. Sollte Ihr Modem nicht mit einer der vorgegeben Einstellungen funktionieren, so wählen Sie hier bitte OTHER. Die Modeminitialisierung erfolgt dann über die in den erweiterten Modemeinstellungen einzugebenden Befehle*.*
- **(3)** DIALTYP Sie haben hier die Möglichkeit, die Wählart des Modems auszuwählen. Sie haben die Auswahl zwischen Tonwahl (TONE) und Impulswahl (PULSE).
- **(4)** ANSWER ON Festlegung der Anzahl der Klingeltöne, die das Modem bei einem eintreffenden Anruf wartet bis es diesen entgegen nimmt.

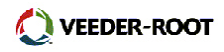

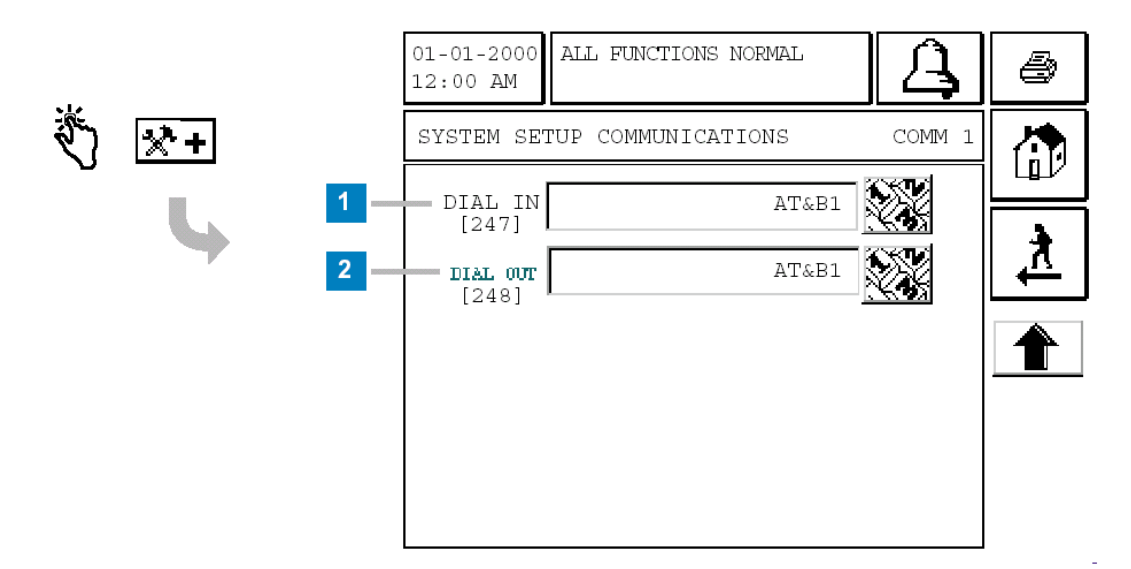

#### **Abb. 27: Erweiterte Modemeinstellungen**

Die erweiterten Modemeinstellungen dienen zur Anpassung des TLS 2 an Modemtypen, die nicht in der Modemauswahl auf Seite 2-22 enthalten sind bzw. nicht mit der dort getroffenen Einstellung funktionieren.

#### **ACHTUNG: Bitte beachten Sie, daß fehlerhafte Einstellungen zu Fehlfunktionen des Modems führen können! Im Zweifelsfalle setzen Sie sich bitte mit Ihrem Modemlieferanten in Verbindung.**

- **(1)** DIAL IN Eingabe der Modeminitialisierung für eingehende Anrufe (keine Systemvorgabe). Die benötigten Befehle entnehmen Sie bitte der Dokumentation Ihres Modems.
- **(2)** DIAL OUT Modeminitialisierung für abgehende Rufe (keine Systemvorgabe). Die benötigten Befehle entnehmen Sie bitte der Dokumentation Ihres Modems.

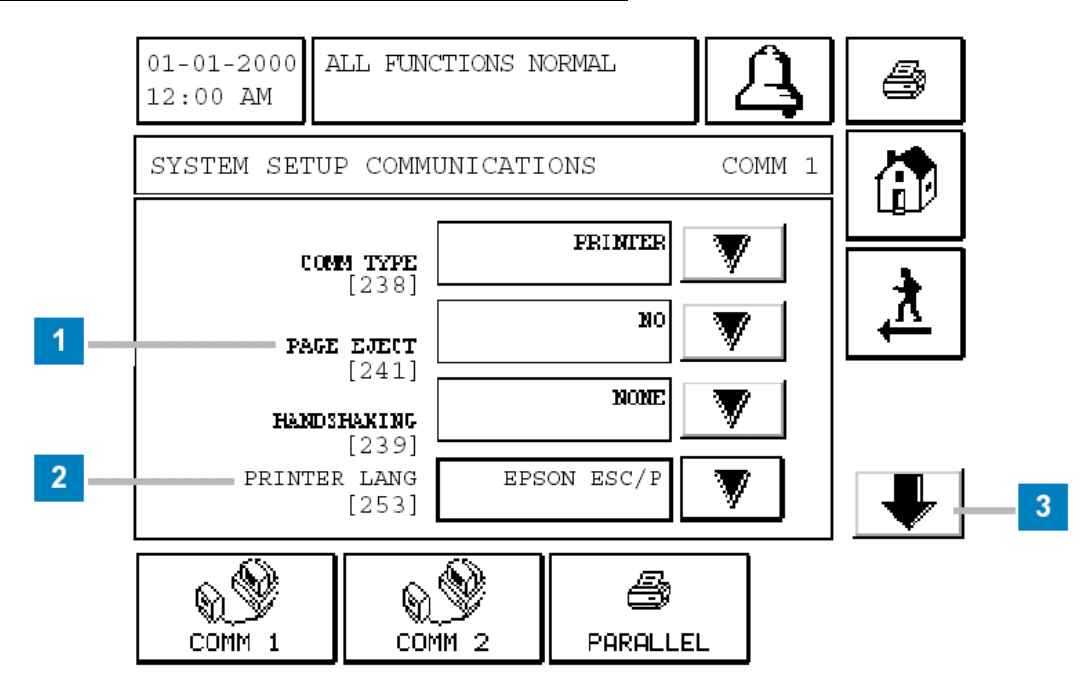

#### **Die Einstellung des seriellen Druckeranschlusses:**

#### **Abb. 28: Einstellung serieller Drucker**

Dieses Eingabepunkt erscheint nur, wenn bei der Schnittstellenkonfiguration von Comm 1 PRINTER ausgewählt wurde (siehe Seite 2-18).

Er dient zur Einstellung der seriellen Druckerschnittstelle (9-polige SUB-D Buchsenleiste). Die Konfiguration der parallelen Druckerschnittstelle (25-polige SUB-D Buchsenleiste) entnehmen Sie bitte der Beschreibung auf Seite 2-24.

- **(1)** PAGE EJECT Konfiguration des automatischen Seitenauswurfes. Bei der Aktivierung des automatischen Seitenauswurfes (Auswahl YES) wird bei Überschreitung der Seitenlänge (Systemvorgabe 50 Zeilen) bzw. am Ende des Berichtsausdruckes automatisch ein Seitenauswurf vorgenommen.
- **(2)** PRINTER LANG Konfiguration der gewünschten Druckeremulation. Zur Auswahl stehen hier die EPSON ESC/P (Systemvorgabe), IBM bzw. DPU-414 Druckeremulation. Bitte beachten Sie, daß der angeschlossene Drucker eines dieser Druckerprotokolle unterstützen muß!
- **(3)** Pfeilschaltfläche Schaltfläche, um zur Konfiguration der Schnittstellenparameter zu gelangen (siehe Seite 2-19).

## **Die Einstellung des parallelen Druckeranschlusses:**

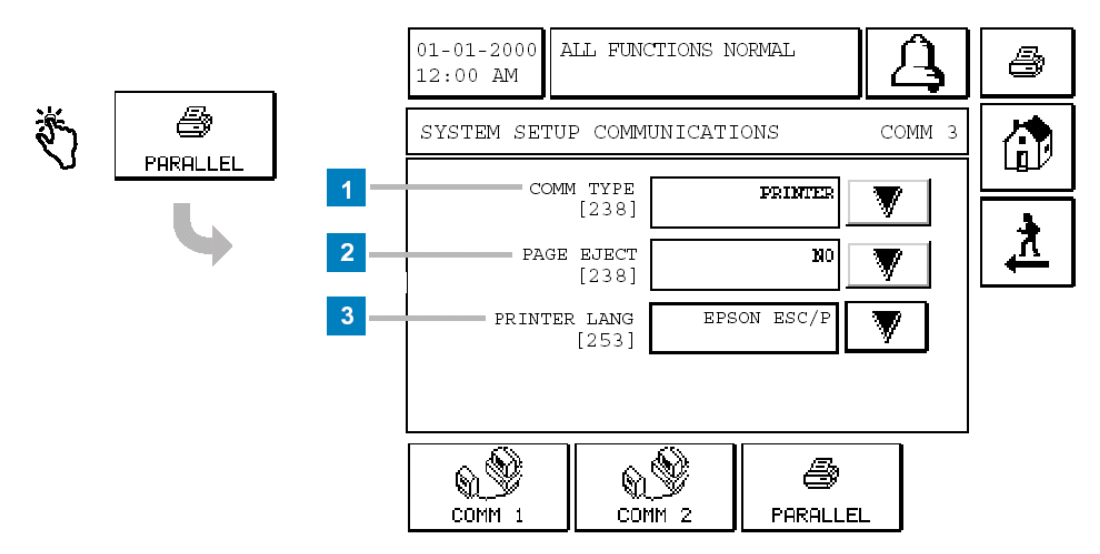

#### **Abb. 29: Einstellung paralleler Drucker**

Dieser Programmpunkt dient zur Konfiguration der parallelen Druckerschnittstelle (25-polige SUB-D Buchsenleiste).

#### Übersicht Feldfunktionen:

- **(1)** COMM TYPE Aktivierung der parallelen Druckerschnittstelle (Auswahl PRINTER) bzw. Deaktiverung dieser (Auswahl NONE, Systemvorgabe).
- **(2)** PAGE EJECT Konfiguration des automatischen Seitenauswurfes. Bei der Aktivierung des automatischen Seitenauswurfes (Auswahl YES), wird bei Überschreitung der Seitenlänge (Systemvorgabe 50 Zeilen) bzw. am Ende des Berichtsausdruckes automatisch ein Seitenauswurf vorgenommen.
- **(3)** PRINTER LANG Konfiguration der gewünschten Druckeremulation. Zur Auswahl stehen hier die EPSON ESC/P (Systemvorgabe), IBM bzw. DPU-414 Druckeremulation.

 **Bitte beachten Sie, daß der angeschlossene Drucker eines dieser Druckerprotokolle unterstützen muß!** 

## **Die Funktion des Alarmrelais:**

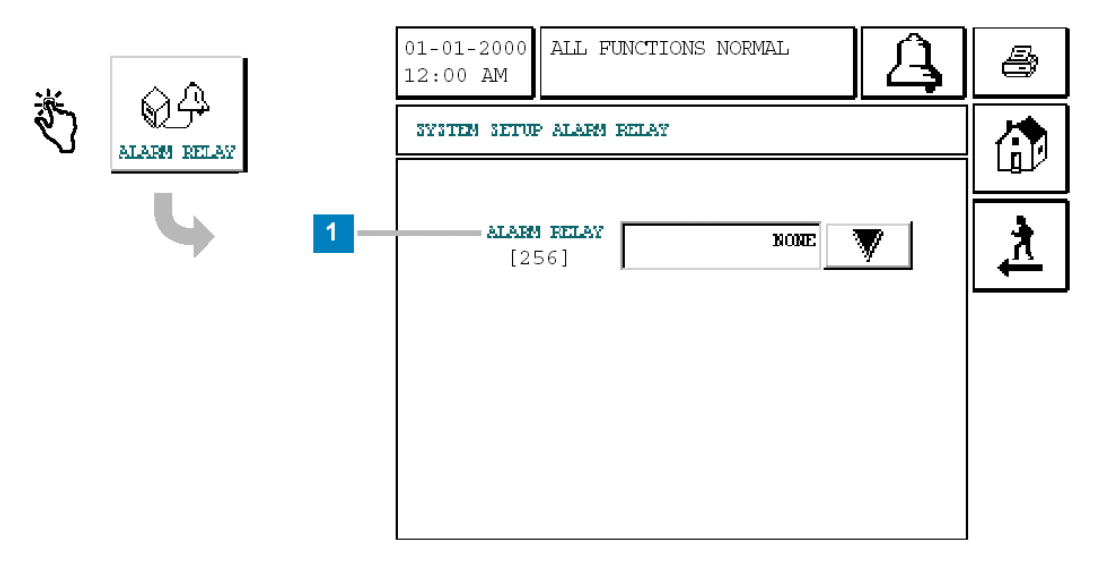

#### **Abb. 30: Das Alarmrelais**

Eingabepunkt zur Konfiguration des internen Alarmrelais des TLS 2.

Nach der Betätigung der Pfeilschaltfläche rechts vom Eingabefenster können Sie folgende Einstellung vornehmen:

ALARM RELAY:

- NONE Die Alarmrelaisfunktion ist deaktiviert (Systemvorgabe).
- OVERFILL Das Relais wird bei einem auftretenden Überfüllalarm bei einem der überwachten Tankabteile aktiviert.
- ALL ALARMS Das Relais wird bei jedem auftretenden Alarm aktiviert.

Nach der Quittierung des Alarmes kehrt das Relais automatisch in seine Ruheposition zurück.

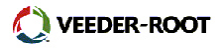

#### **Die Temperaturkompensation:**

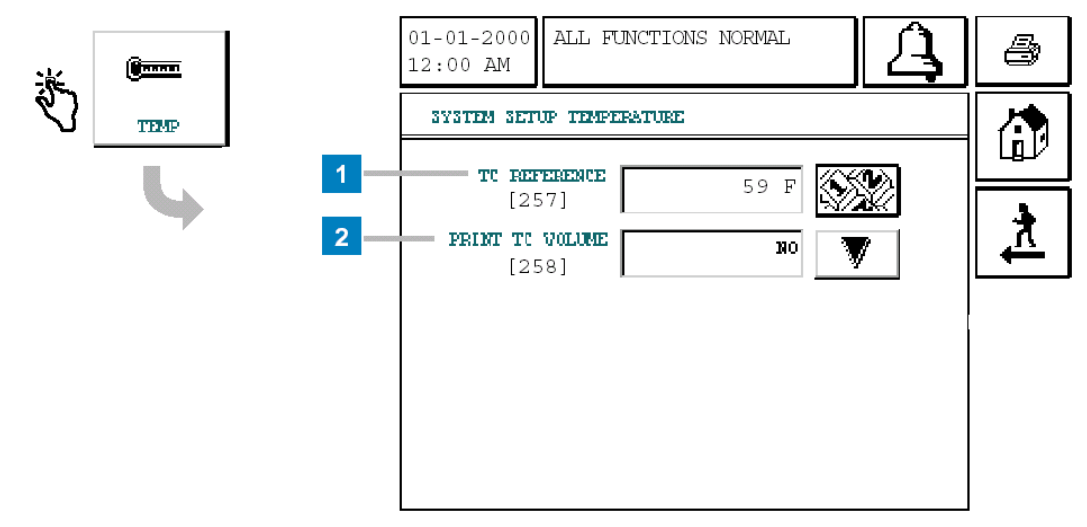

#### **Abb. 31: Die Temperaturkompensation**

Diese Einstellung dient zur Einstellung der Grundlagen für die Errechnung bzw. Ausgabe des temperaturkompensierten Bestandsvolumens:

- **(1)** TC REFERENCE Eingabe der Referenztemperatur für die Errechnung der temperaturkompensierten Kraftstoffmenge. Es können hier Werte zwischen –45 und +48,9°C eingegeben werde. Der übliche Referenzwert beträgt 15°C (Systemvorgabe).
- **(2)** PRINT TC VOLUME Auswahl, ob das temperaturkompensierte Volumen angezeigt bzw. ausgegeben wird (Auswahl YES) oder nicht (Auswahl NO).  **Bitte beachten Sie, daß bei der Auswahl NO das temperaturkorrigierte Volumen weder angezeigt, ausgedruckt oder über die serielle Schnittstelle ausgegeben wird.**

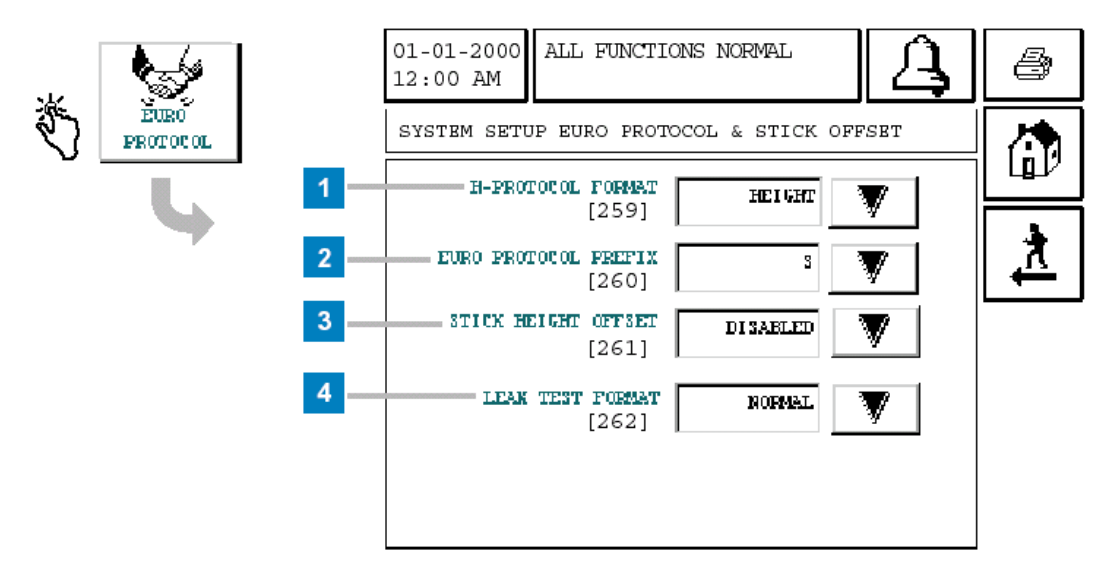

## **Die serielle Protokolleinstellung und Stabhöhenausgleich:**

#### **Abb. 32: Euro Protokoll**

#### Übersicht Feldfunktionen

**(1)** H-PRTOTOCOL FORMAT Einstellung der Übertragungswerte bei der Verwendung des Enraf Nonius H-Protokolls.

> HEIGHT: Es werden die Produkthöhe, die Wasserhöhe sowie die Produkttemperatur übertragen.

> VOLUME: Es werden die Produktmenge in Litern, die Wasserhöhe sowie die Produkttemperatur übertragen.

- **(2)** EURO PROTOCOL PREFIX Dieser Punkt dient dazu, eine spezielle Anpassung des Übertragungsprotokolls an die Anforderungen bei BP Deutschland durchzuführen. Im Zusammenspiel mit einer DOMS Steuerung werden hier die beiden ersten Stellen des Produktnamens als Tanknumerierung benötigt. Um diese Funktion zu aktivieren, ist die Auswahl "d" zu verwenden, ansonsten belassen Sie bitte den Systemvorgabewert "S".
- **(3)** STICK HEIGHT OFFSET Dieser Programmierpunkt erlaubt es, eine zusätzliche Produkthöhe (Stabhöhe) auszugeben. Es ist möglich, diesen Höhenwert mit Hilfe eines speziellen Korrekturwertes auf eine gewünschte Höhe (z.B. Peilstabhöhe) anzupassen. Bei diesem Wert handelt es sich um einen reinen Anzeigewert, welcher keinerlei Einfluß auf die Bestandsberechnungen hat. Um den Stabhöhenausgleich zu aktivieren, treffen Sie bitte die Auswahl ENABLE, zur Deaktivierung dient die Auswahl DISABLE (Systemvorgabe).

#### **(4)** LECK TEST FORMAT Einstellung zur Durchführung des statischen Lecktests.  **Da der Lecktest im deutschsprachigen Raum keine Verwendung findet, nehmen Sie bei dieser Einstellung bitte keine Änderungen vor, da diese zu Fehlfunktionen des Steuergerätes führen könnten.**

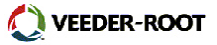

#### **Die Anzeige der Systeminformationen:**

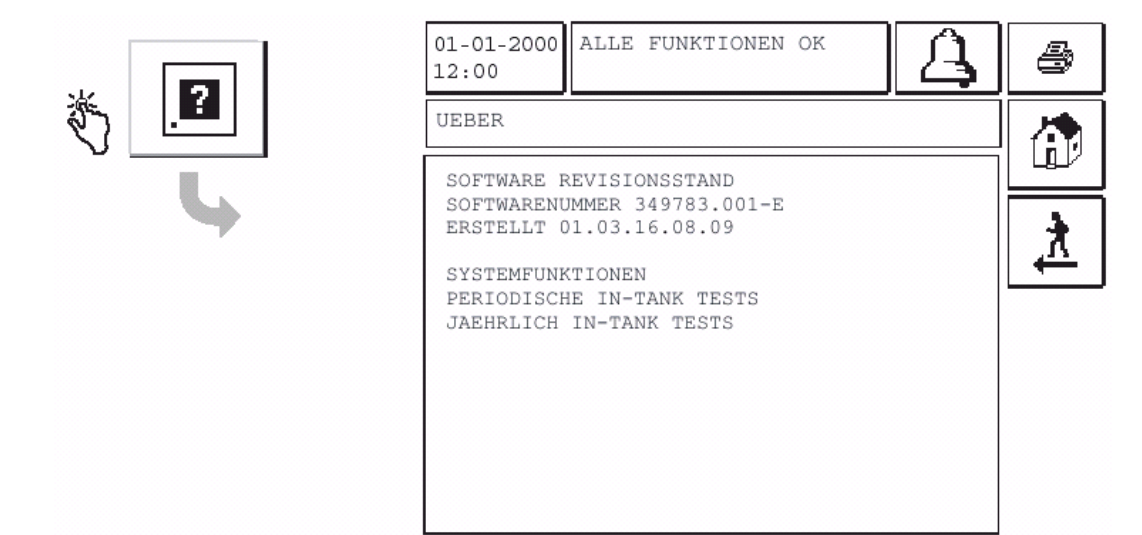

## **Abb. 33: Die Systeminformationen**

Diese Abfragefunktion gibt Auskunft über die im Steuergerät installierte Softwareversion bzw. über verfügbare Systemmerkmale wie:

- **Software Revisionsstand**
- Software Bestellnummer
- **Erstellungsdatum**
- Systemmerkmale

## **Das Tank Haupt Setup Menü:**

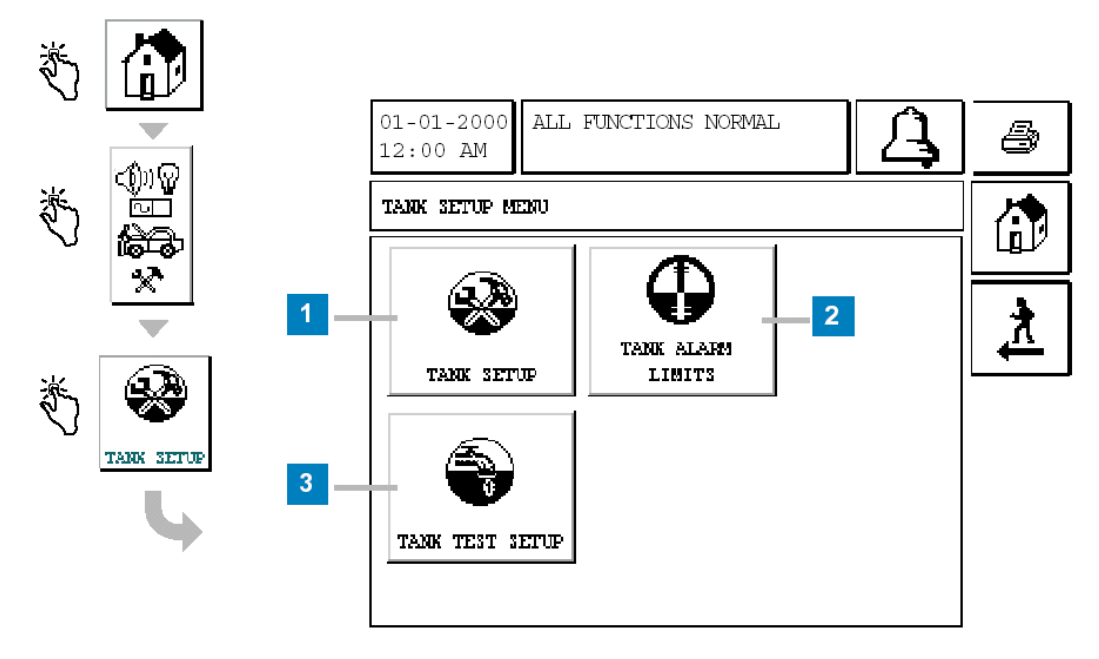

**Abb. 34: Das Tank Haupt Setup Menü** 

Von dieser Systemanzeige ausgehend gelangen Sie in die einzelnen Unterfunktionen für die Konfiguration der einzelnen Tankabteile. Bitte beachten Sie, daß von diesen Einstellungen die Meßgenauigkeit bzw. die ordnungsgemäße Funktion des TLS 2 abhängen. Bitte gehen Sie daher bei der Eingabe dieser Werte mit größter Sorgfalt vor.

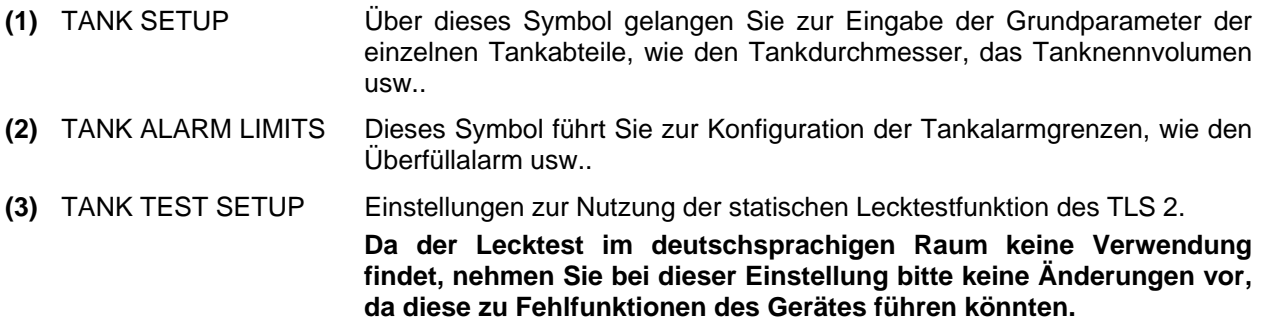

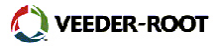

#### **Die Eingabe der Tankparameter:**

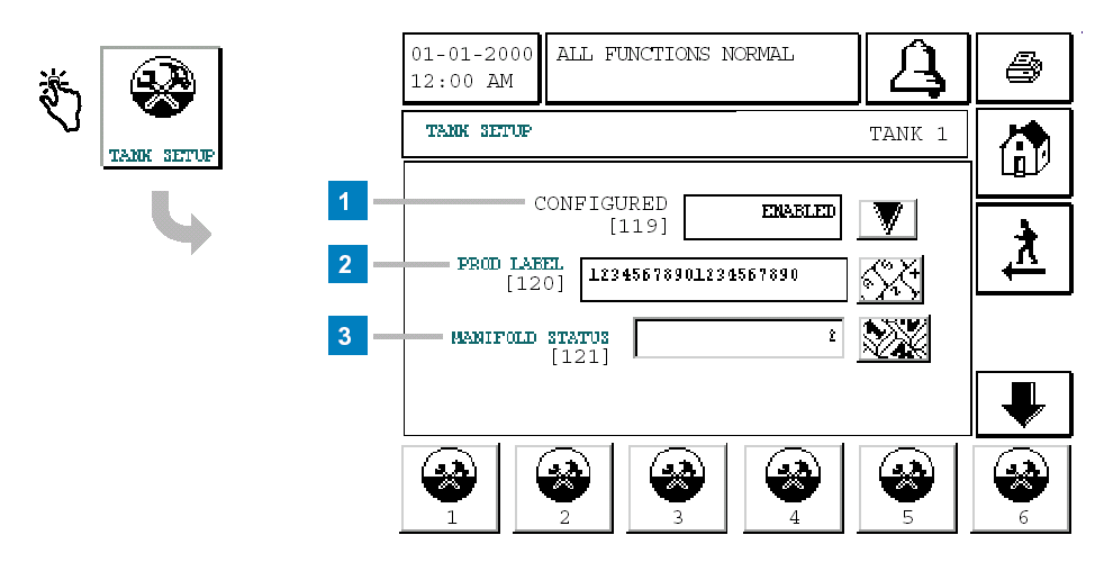

#### **Abb. 35: Eingabe Tankparameter**

Die auf den folgenden Seiten gezeigten Eingabepunkte dienen zur Eingabe der für die Bestandsermittlung notwendigen Tankparameter. Zur Eingabe bzw. zur Auswahl einer Einstellung betätigen Sie bitte jeweils das Symbol rechts neben dem gewünschten Eingabepunktes und nehmen anschließend die gewünschte Programmierung vor.

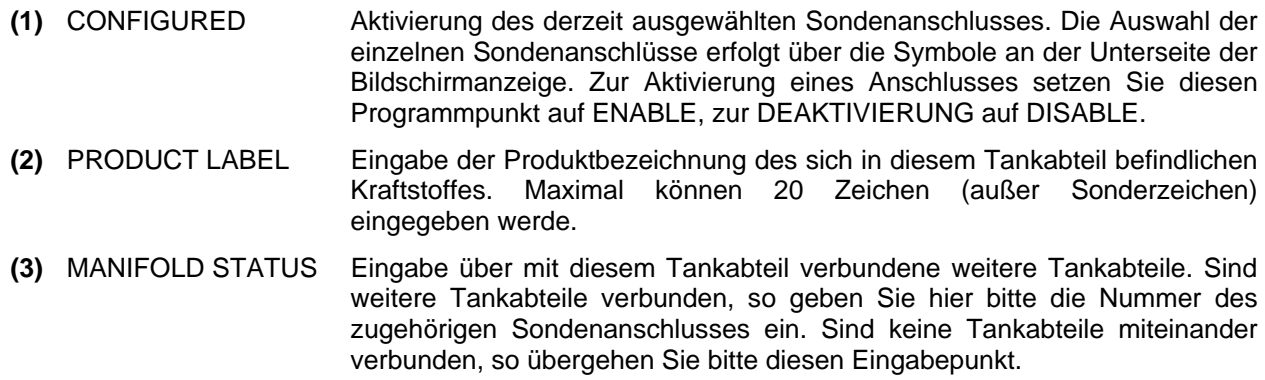

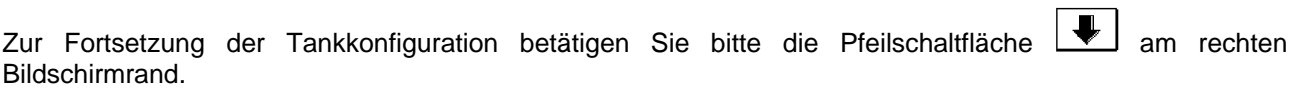

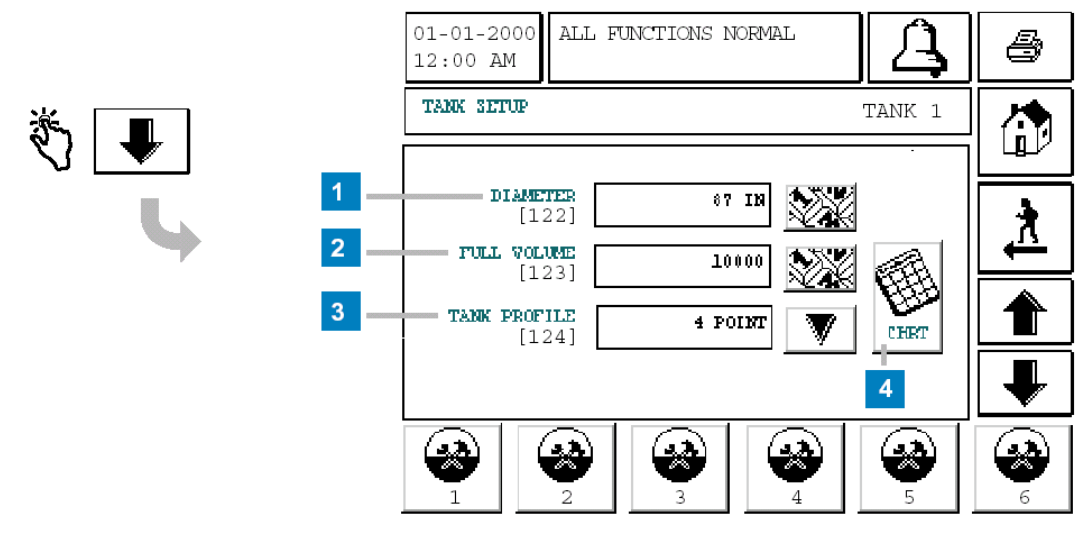

#### **Abb. 36: Eingabe Tankparameter (Fortsetzung)**

Übersicht Feldfunktionen:

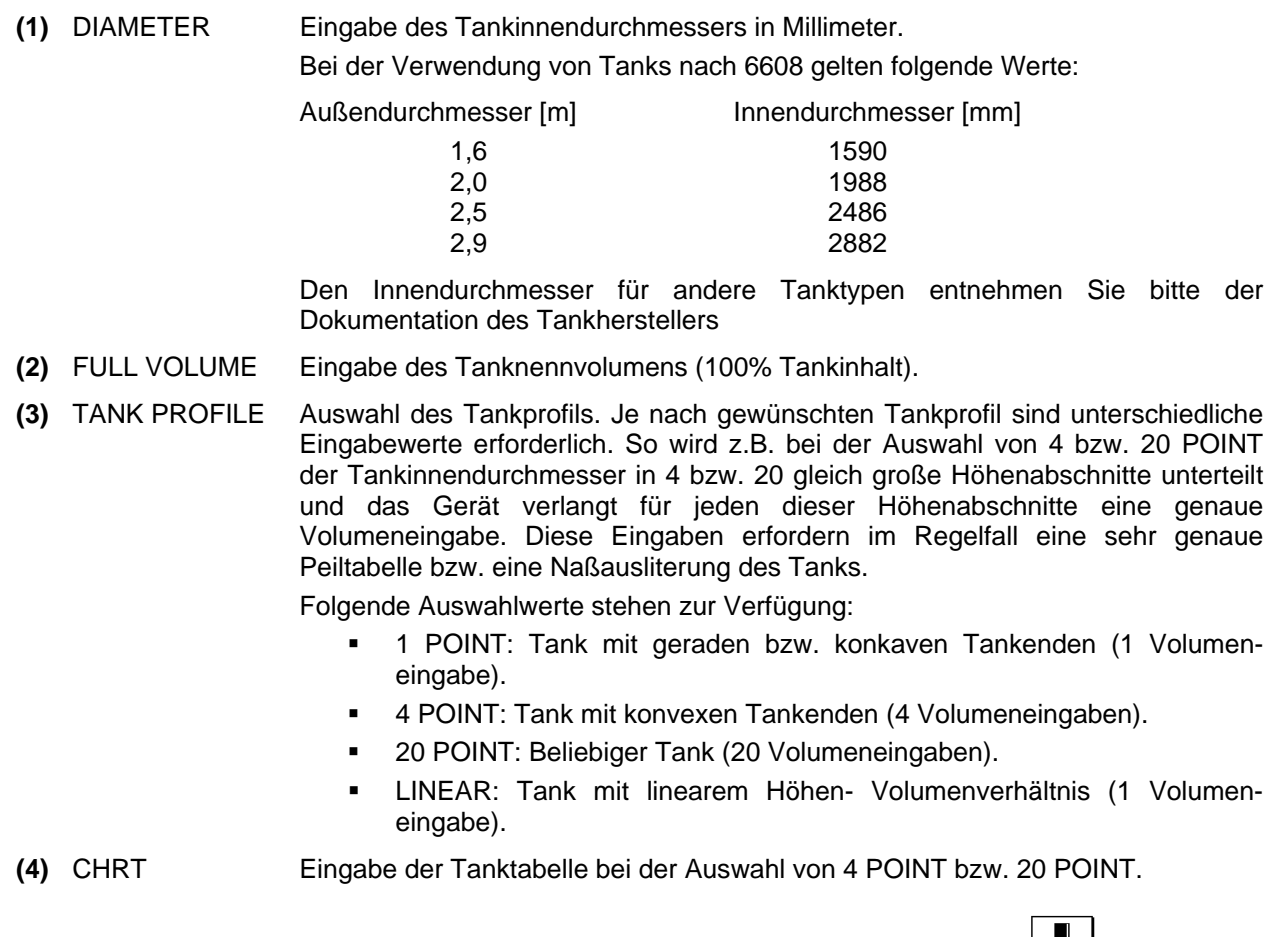

Zur Fortsetzung der Tankkonfiguration betätigen Sie bitte die Pfeilschaltfläche **am** rechten Bildschirmrand.

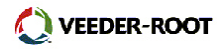

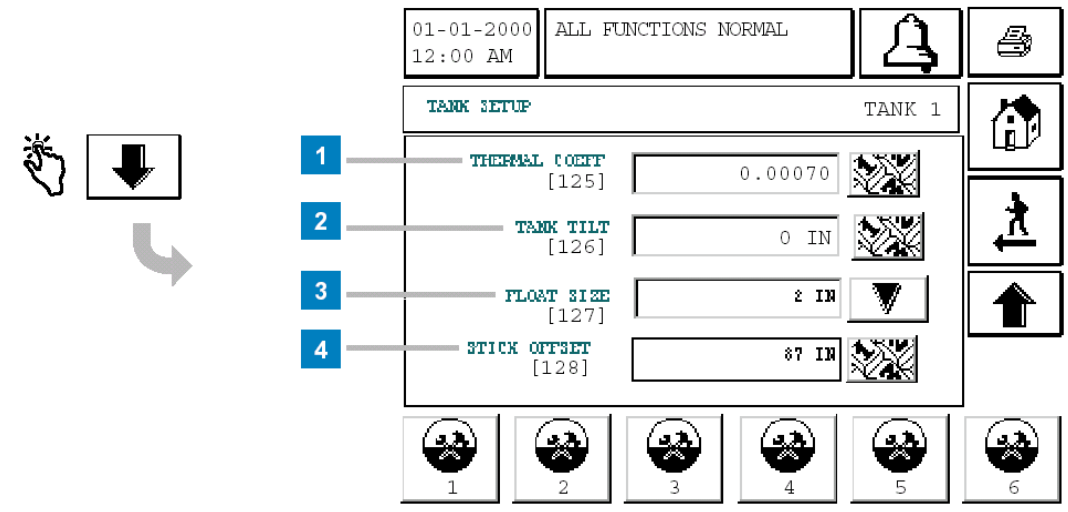

#### **Abb. 37: Eingabe Tankparameter (Fortsetzung)**

- **(1)** THERMAL COEFF Eingabe des Temperaturkoeffizienten für das zu messende Medium. Der Temperaturkoeffizient gibt Auskunft über Volumenänderungen des Mediums bei Änderung der Produkttemperatur. Die einzelnen Koeffizienten können Sie der Tabelle auf Seite 2-35 entnehmen. **(2)** TANK TILT Der Tank Tilt gibt Auskunft über Abweichungen der Sondenunterseite zum Tankzentrum. Er setzt sich in der Regel aus dem Abstand der Sondenunterseite von der Tanksohle sowie durch Tankschräglagen bzw. durch die Installation der Sonde von der Tanklängsachse verursachte Abweichungen zusammen. Zur Ermittlung des Wertes für den Tank Tilt beachten Sie bitte die beiden folgenden Seiten. **(3)** FLOAT SIZE Auswahl des Durchmessers der verwendeten Schwimmer. Zur Eingabe einer Schwimmergröße muß eine funktionstüchtige Sonde an das Steuergerät angeschlossen sein. **(4)** STICK OFFSET Eingabe des Korrekturwertes zur Errechnung des Stabhöhenausgleiches. Für
- eine Eingabe muß der STICK HEIGHT OFFSET aktiviert sein (siehe auch Seite 2-27).

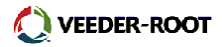

Das folgende Rechenbeispiel zeigt die Vorgehensweise zur Errechnung des Tank Tilt (Sondenkorrekurwert). Diese Berechnung erfordert detaillierte Informationen über die Einbaulage des Tanks sowie über dessen Aufbau. Sind diese Daten nicht verfügbar, so geben Sie hier den Abstand der Sondenunterseite zur Tanksohle ein.

Zur Kompensation einer von der Tanklängsachse abweichenden Sondeninstallation beachten Sie bitte auch die Tabelle auf der folgenden Seite.

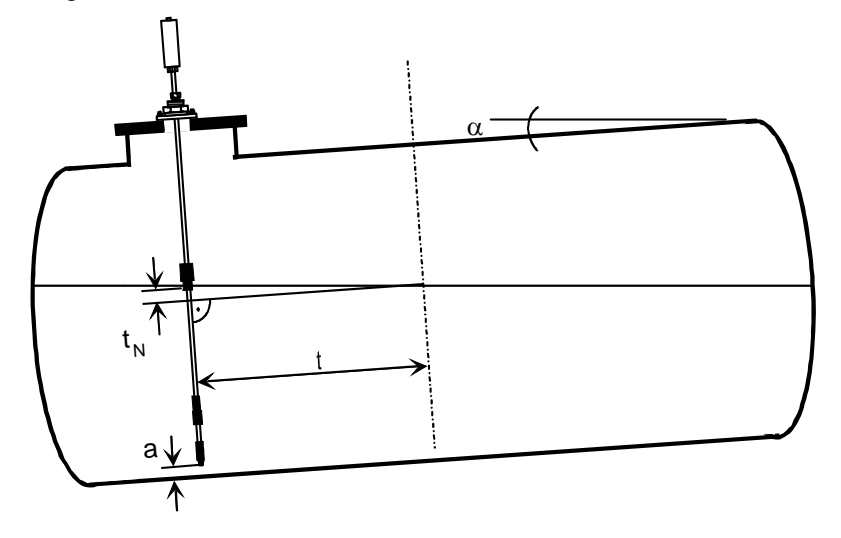

- a = Abstand Tankboden <==> Sonde (in der Regel 10mm)
- $\alpha$  = allgemeine Tankneigung in %
- t = Sonden-Mittenabweichung
- t<sub>N</sub>= Tankneigung (t x $_{\alpha}$ )

Beispiel:

 $t = 2500$  mm; d = 2000 mm; s = 150 mm

 $a = + 10$ mm t<sub>N</sub>= <u>- 25mm</u> - 15mm  $h = + 11$ mm  $-4mm$ 

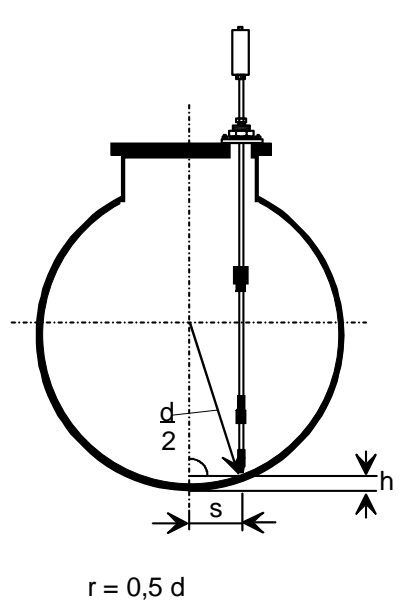

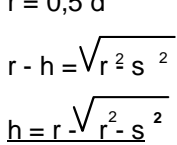

#### **Abb. 38: Berechnung Sondenkorrekturwert**

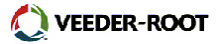

Die nachfolgende Tabelle gibt einen Überblick über die Korrekturwerte der einzelnen DIN Tankdurchmesser in Abhängigkeit zum Sondenversatz von der Tanklängsachse.

Bitte beachten Sie, daß zu diesen Werten immer der Abstand der Sondenunterseite zur Tanksohle addiert werden muß.

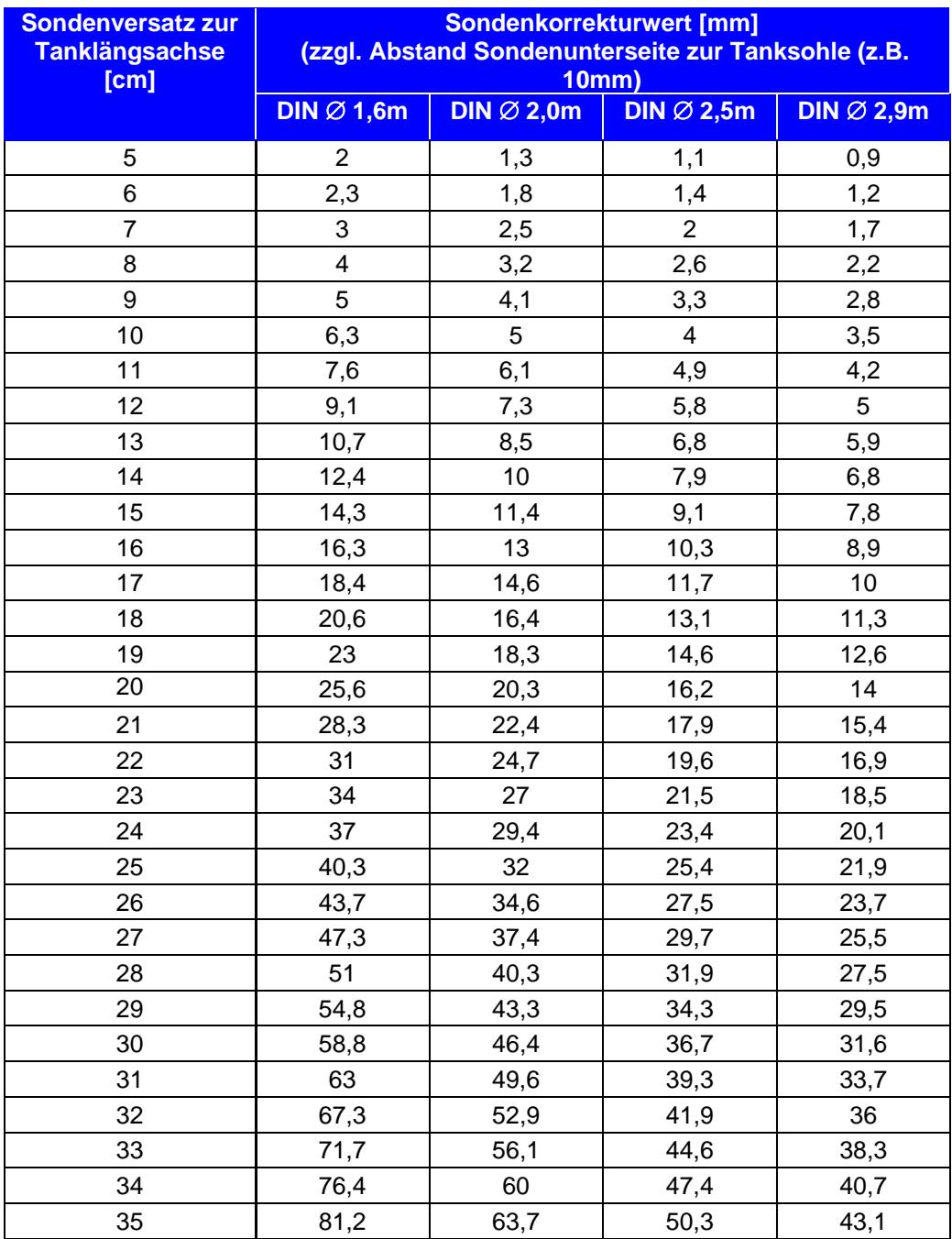

 **Tabelle 8: Sondenkorrekturwerte**

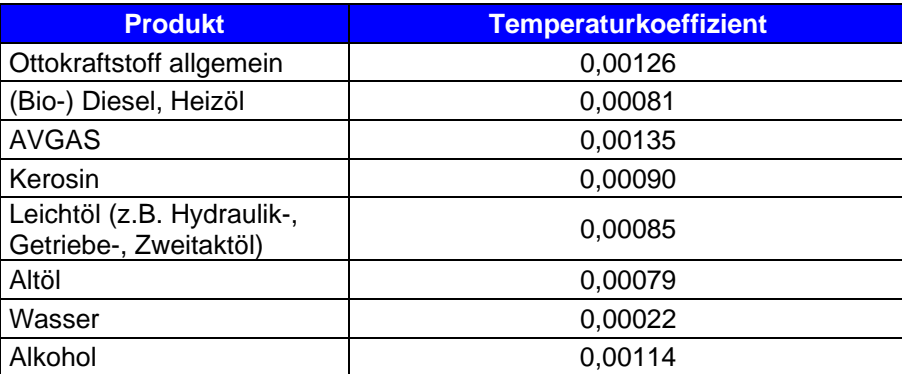

#### **Tabelle 9: Übersicht Temperaturkoeffizienten**

#### **Bitte beachten Sie, daß mit dem korrekten Temperaturkoeffizienten gearbeitet wird!**

Ein falscher Temperaturkoeffizient verursacht fehlerhafte Bestandsberechnungen und kann Fehlalarme des Steuergerätes zur Folge haben.

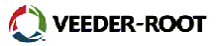

## **Die Tankalarmgrenzen:**

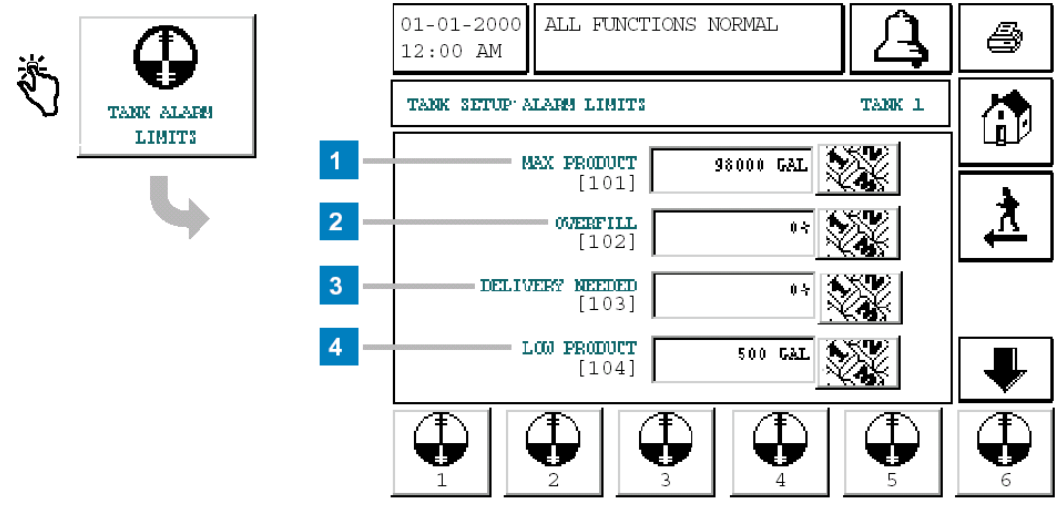

#### **Abb. 39: Die Tankalarmgrenzen**

Die Eingabe von Tankalarmgrenzen ermöglicht die Auslösung von Alarmen bei Über- bzw. Unterschreitung von frei definierbaren Grenzwerten.

Übersicht Feldfunktionen:

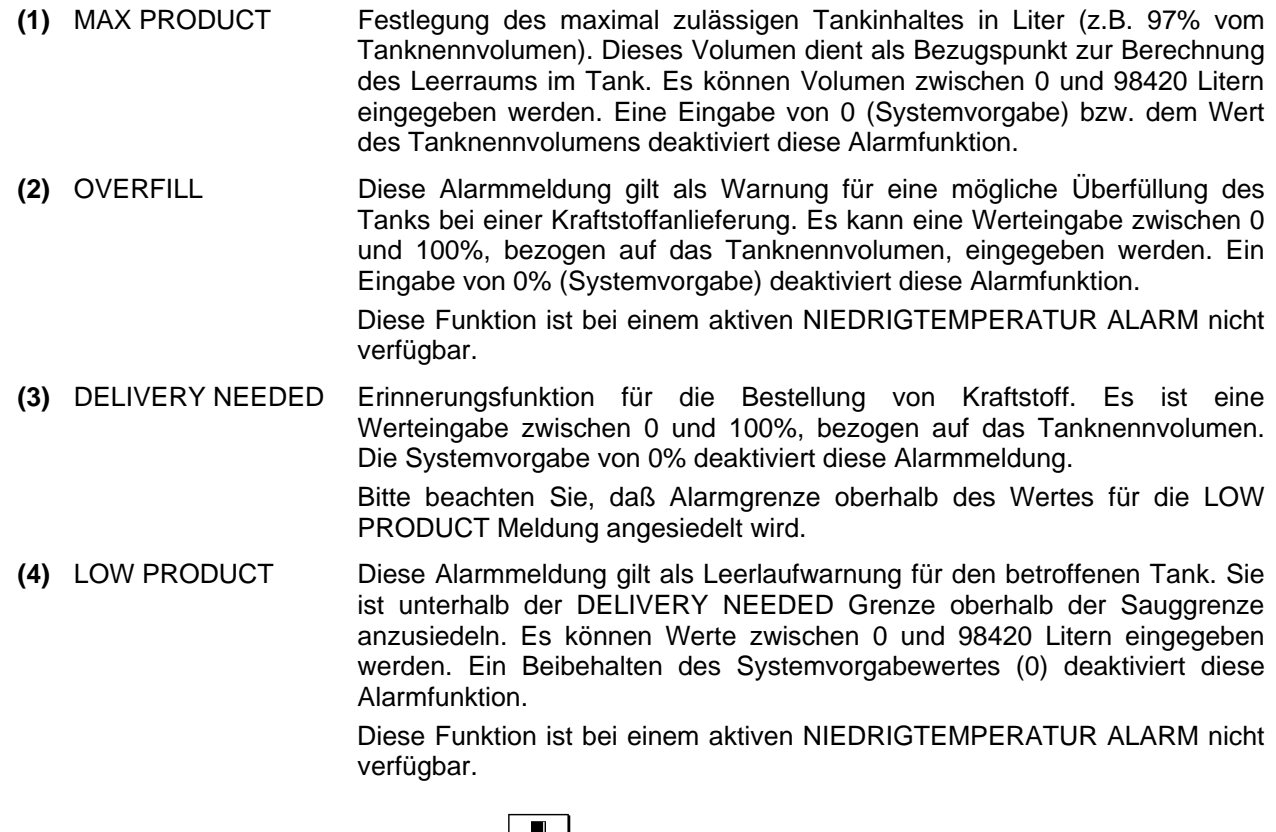

Bitte betätigen Sie bitte die Pfeilschaltfläche am rechten Bildschirmrand um zur Eingabemöglichkeit für weitere Tankalarmgrenzen zu gelangen.

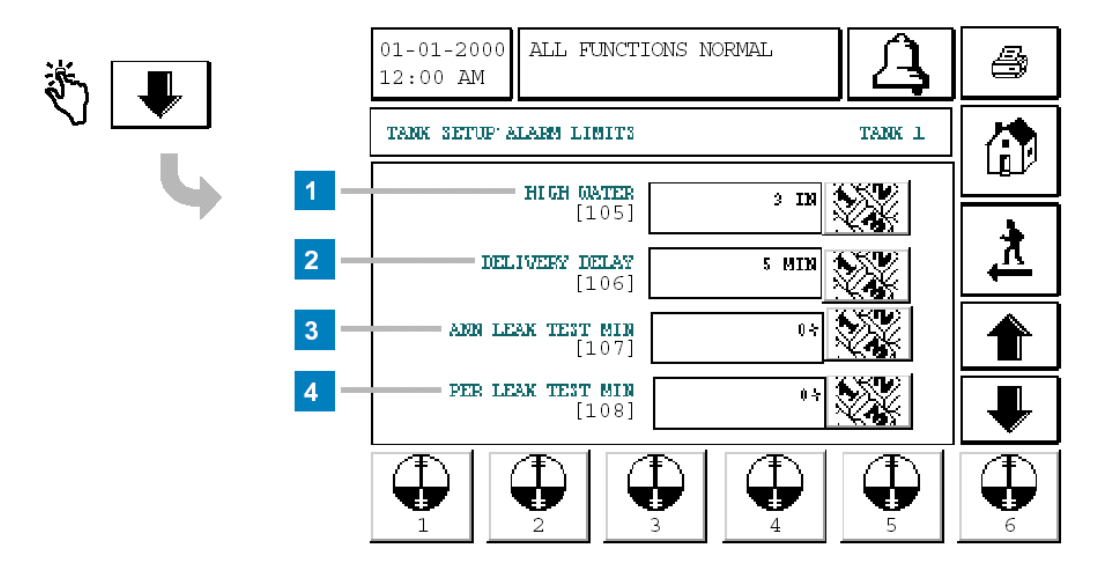

#### **Abb. 40: Die Tankalarmgrenzen (Fortsetzung)**

Übersicht Feldfunktionen:

- **(1)** HIGH WATER Warnung vor im Tank befindlichen Wasser. Für diese Alarmgrenze ist ein Wert deutlich unterhalb der Sauggrenze einzugeben. Die Eingabe erfolgt in Millimeter und kann zwischen 0 und 228 liegen (0 deaktiviert diesen Alarm).
- **(2)** DELIVERY DELAY Verzögerungszeit, die das System nach der Beendigung einer Kraftstoffanlieferung wartet bis es den zugehörigen Lieferbericht erstellt. Diese Verzögerungszeit soll zur Beruhigung der Kraftstoffoberfläche, zur Überbrückung von Zeiträumen zwischen einzelnen Teillieferungen bzw. zum Ausgleich der Kraftstoffstände bei geheberten Tankabteilen dienen. Es können hier Zeiträume zwischen 1 (Systemvorgabe) und 60 Minuten eingegeben werden.
- **(3)** ANUAL LEAK TEST MIN Dieser Eingabepunkt dient zur Konfiguration der statischen Lecktestfunktion.

Da diese Funktion im deutschsprachigen Raum nicht verwendet wird, nehmen Sie hier bitte keine Änderungen vor, da diese zu Fehlfunktionen führen könnten.

**(4)** PER LEAK TEST MIN Dieser Eingabepunkt dient zur Konfiguration der statischen Lecktestfunktion.

Da diese Funktion im deutschsprachigen Raum nicht verwendet wird, nehmen Sie hier bitte keine Änderungen vor, da diese zu Fehlfunktionen führen könnten.

Bitte betätigen Sie bitte die Pfeilschaltfläche **Werter am rechten Bildschirmrand um zur Eingabemöglichkeit für** weitere Tankalarmgrenzen zu gelangen.

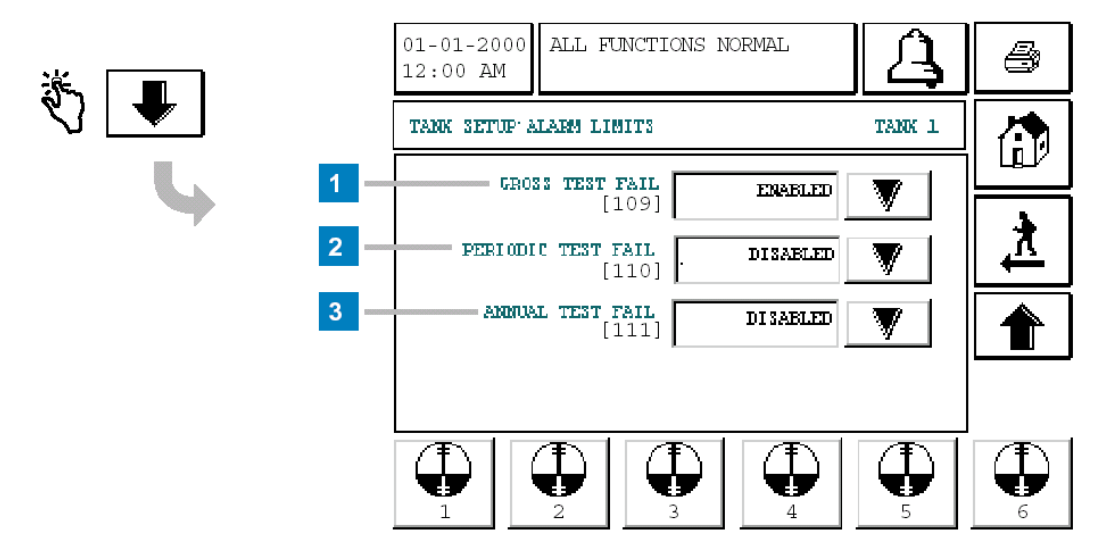

#### **Abb. 41: Die Tankalarmgrenzen (Fortsetzung)**

Übersicht Feldfunktionen:

**(1)** GROSS TEST FAIL Dieser Eingabepunkt dient zur Konfiguration der statischen Lecktestfunktion. Da diese Funktion im deutschsprachigen Raum nicht verwendet wird, nehmen Sie hier bitte keine Änderungen vor, da diese zu Fehlfunktionen führen könnten. **(2)** PERIODIC TEST FAIL Dieser Eingabepunkt dient zur Konfiguration der statischen Lecktestfunktion. Da diese Funktion im deutschsprachigen Raum nicht verwendet wird, nehmen Sie hier bitte keine Änderungen vor, da diese zu Fehlfunktionen führen könnten. **(3)** ANNUAL TEST FAIL Dieser Eingabepunkt dient zur Konfiguration der statischen Lecktestfunktion. Da diese Funktion im deutschsprachigen Raum nicht verwendet wird, nehmen Sie hier bitte keine Änderungen vor, da diese zu Fehlfunktionen führen könnten.

## **Einstellung der statischen Lecktestfunktion:**

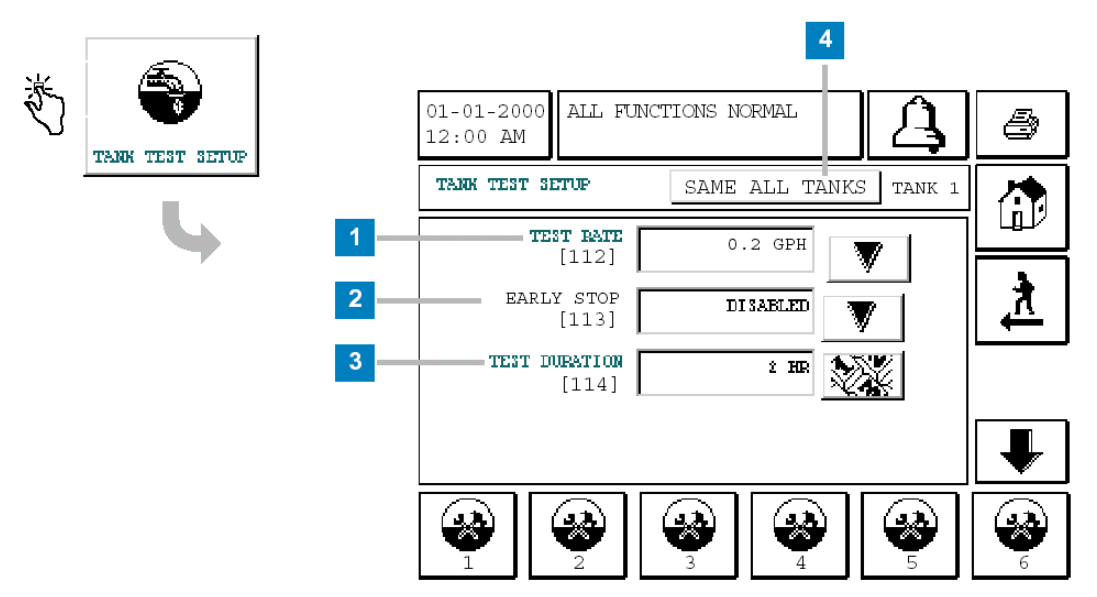

## **Abb. 42: Einstellungen Lecktest**

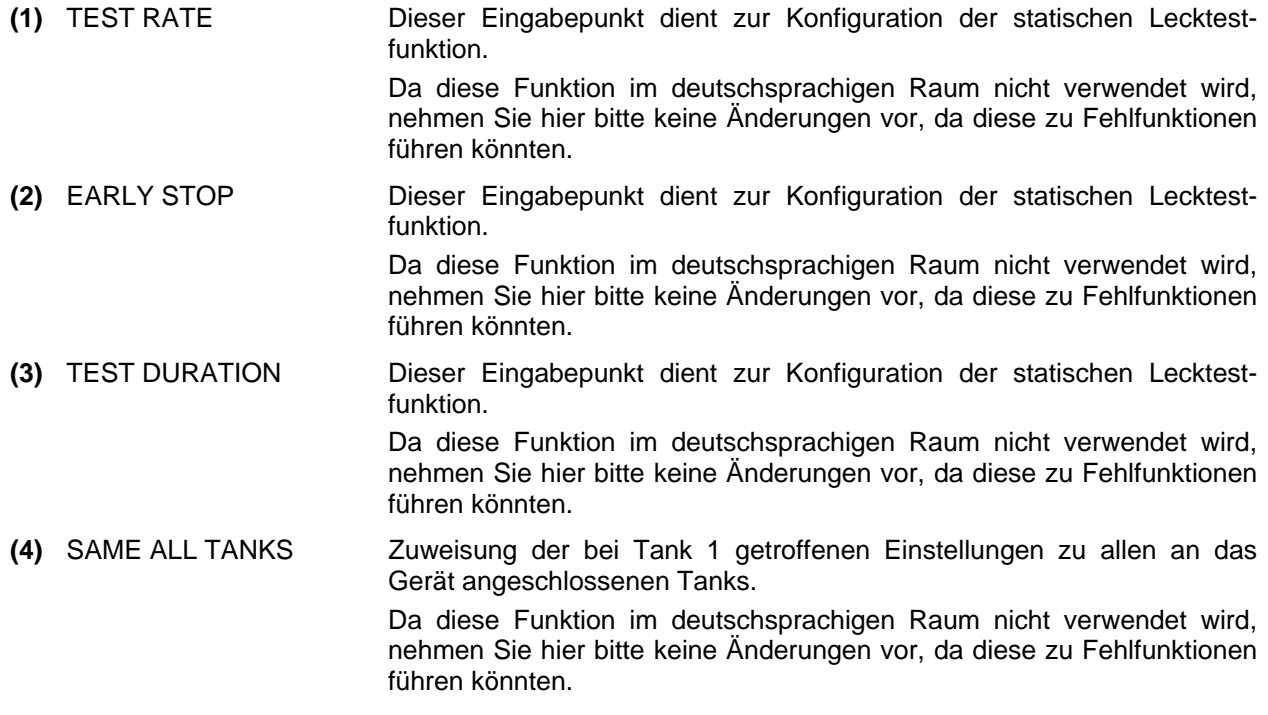

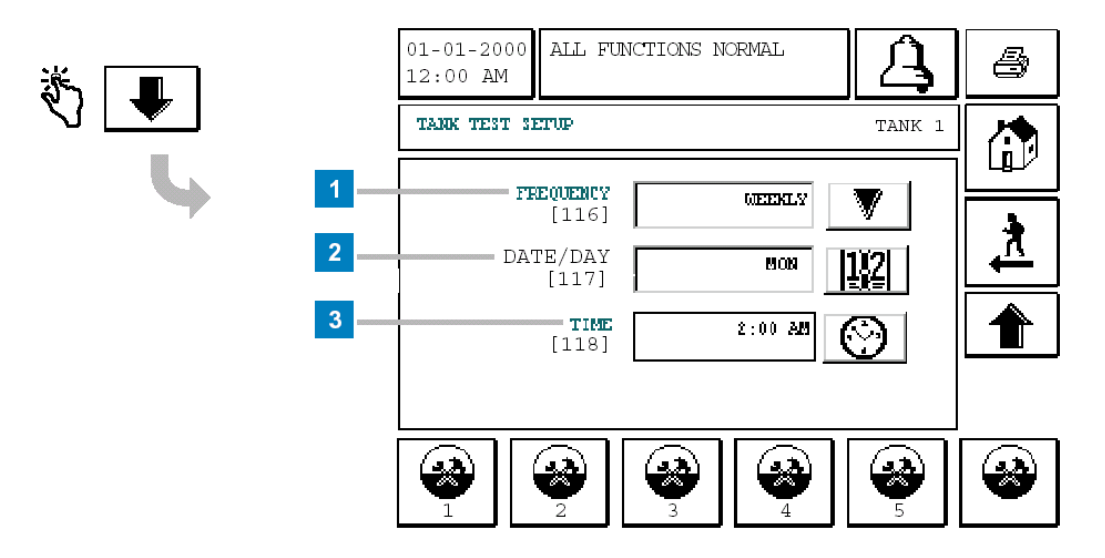

#### **Abb. 43: Einstellungen Lecktest (Fortsetzung)**

**(1)** FREQUENCY Dieser Eingabepunkt dient zur Konfiguration der statischen Lecktestfunktion. Da diese Funktion im deutschsprachigen Raum nicht verwendet wird, nehmen Sie hier bitte keine Änderungen vor, da diese zu Fehlfunktionen führen könnten. **(2)** DATE/DAY Dieser Eingabepunkt dient zur Konfiguration der statischen Lecktestfunktion. Da diese Funktion im deutschsprachigen Raum nicht verwendet wird, nehmen Sie hier bitte keine Änderungen vor, da diese zu Fehlfunktionen führen könnten. **(3)** TIME Dieser Eingabepunkt dient zur Konfiguration der statischen Lecktestfunktion. Da diese Funktion im deutschsprachigen Raum nicht verwendet wird, nehmen Sie hier bitte keine Änderungen vor, da diese zu Fehlfunktionen führen könnten.

## **Manueller Start eines Lecktests:**

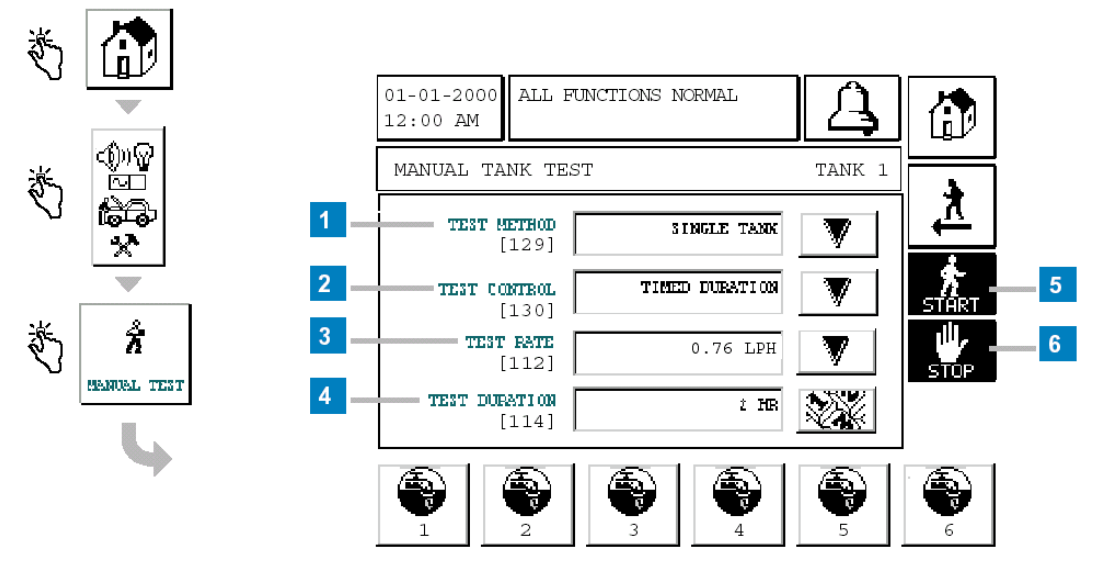

#### **Abb. 44: Manueller Leckteststart**

In diesem Eingabefenster besteht die Möglichkeit, den statischen Lecktest manuell zu starten bzw, zu beenden. Bitte beachten Sie, daß Kraftstoffabgaben während eines aktiven Lecktests eine entsprechende Alarmmeldung zur Folge haben. Bitte nehmen Sie hier daher keine Eingaben vor.

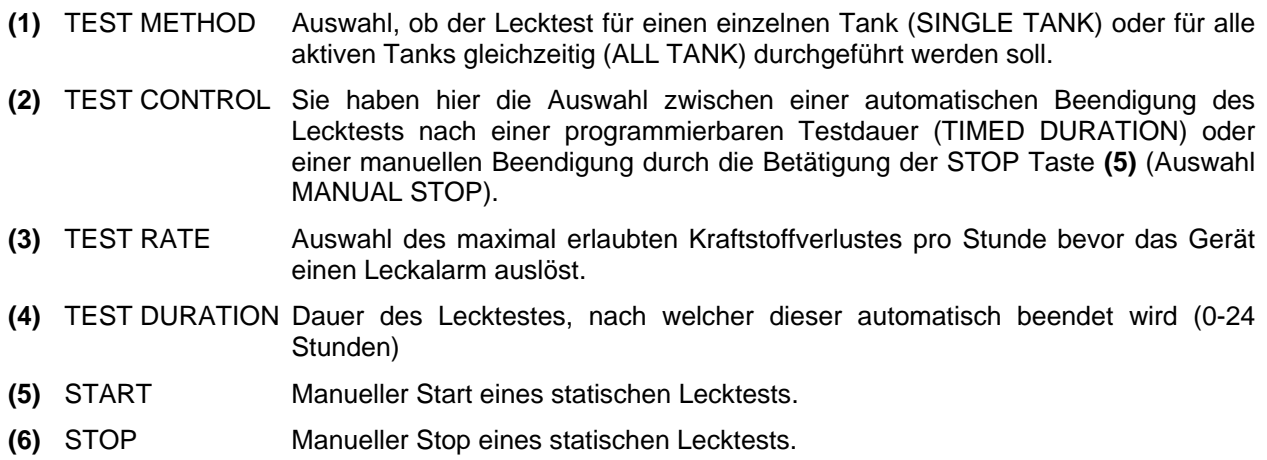

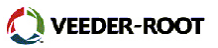

## **Der Funktionstest:**

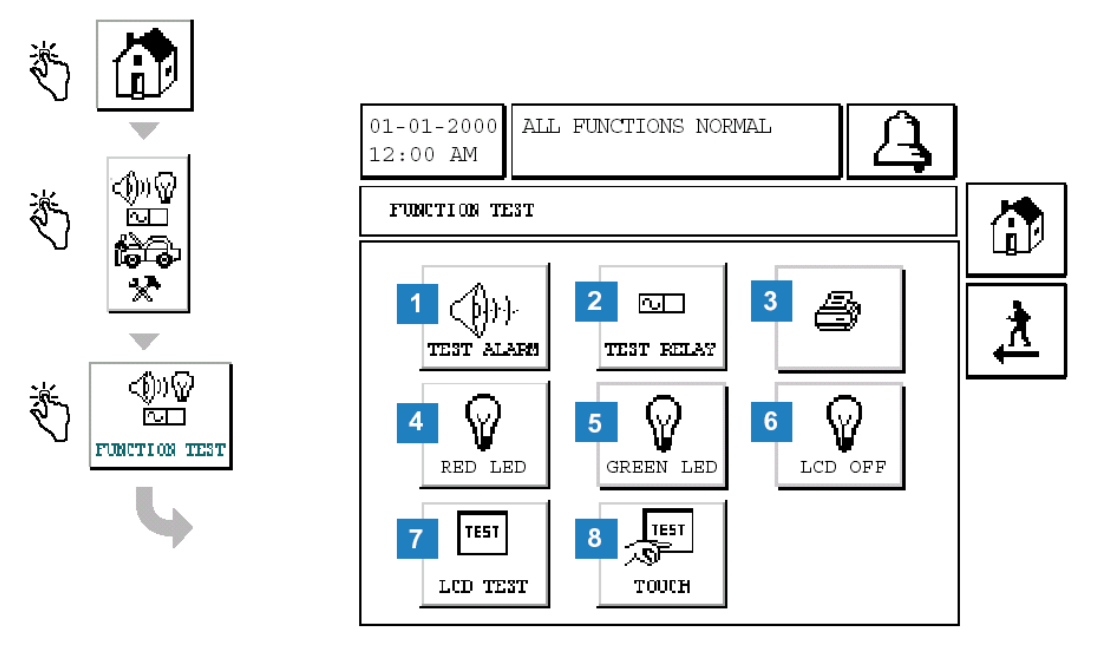

#### **Abb. 45: Menü Funktionstest**

In diesem Menü stellt das TLS 2 eine Reihe von Testfunktionen zur Verfügung, welche es ermöglichen, einzelne Komponenten auf deren fehlerfreie Funktion zu testen.

- **(1)** TEST ALARM Bei Betätigung ertönt der akustische Alarmgeber.
- **(2)** TEST RELAY Bei Berührung wechselt das interne Alarmrelais für 5 Sekunden in seine Arbeitsposition.
- **(3)** Druckerfeld Bei Aktivierung wird eine Testlinie bei einem an das TLS 2 angeschlossenen Drucker ausgedruckt.
- **(4)** RED LED Durch das Antippen dieses Feldes blinkt die rote LED an der Gerätevorderseite kurzzeitig.
- **(5)** GREEN LED Bei der Betätigung dieses Feldes blinkt die gründe LED an der Gerätevorderseite kurzzeitig.
- **(6)** LCD OFF Diese Funktion deaktiviert die Hintergrundbeleuchtung der LCD-Anzeige. Diese wird durch eine weitere Berührung dieses Feldes wieder aktiviert.
- **(7)** LCD TEST Start eines kurzen Testprogrammes zum Test der LCD-Anzeige. Durch wiederholtes Antippen werden diverse Testgrafiken angezeigt
- **(8)** TOUCH Startet eine Kalibrierungsfunktion für die korrekte Funktionsweise der Touch Screen Anzeige (siehe folgende Seite).

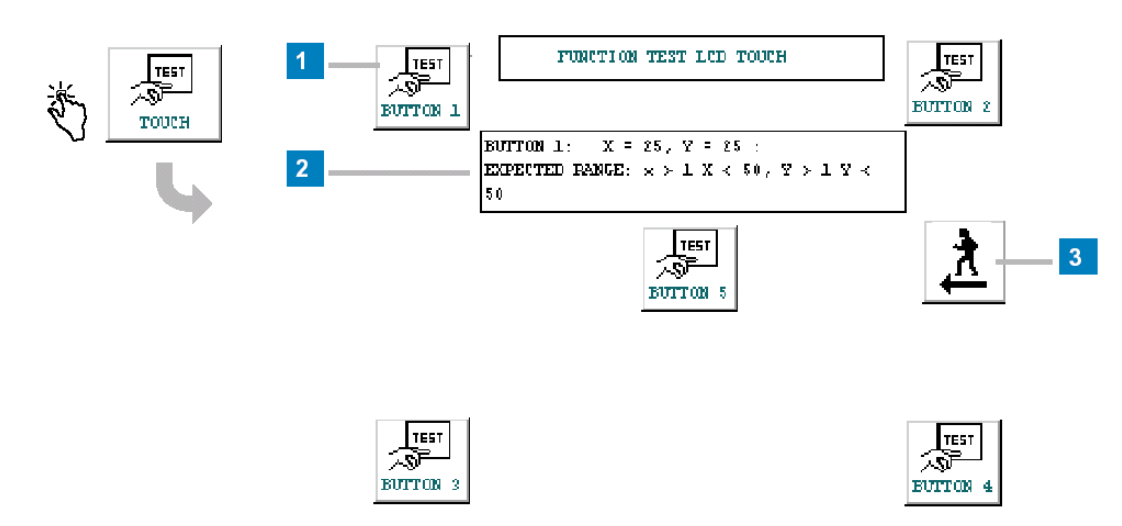

**Abb. 46: Touch Screen Test** 

Mit diesem Tests können Sie die ordnungsgemäße Funktion des Touch Screen Bildschirms überprüfen. Betätigen sie dazu die 5 Testschaltflächen **(1)** und vergleichen Sie die angezeigten Koordinaten mit den Werten in der Referenztabelle **(2)**.

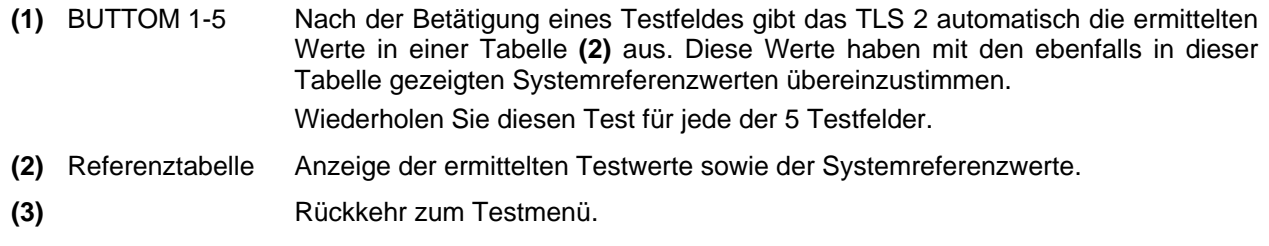

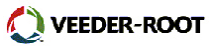

## **Die Sondendiagnose:**

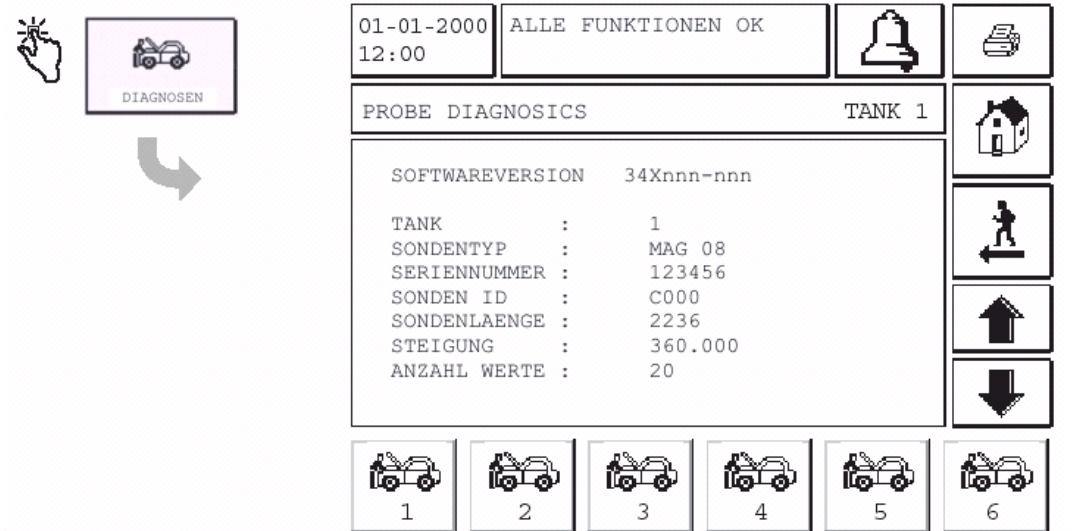

#### **Abb. 47: Die Sondendiagnose**

Anhand der Sondendiagnose können Sie überprüfen, an welchen Sondenanschluß welche Sonde bzw. welcher Tank angeschlossen worden ist. Weiterhin ist es möglich, die korrekte Funktionsweise der Sonden bzw. Diagnosen über mögliche Fehlerursachen zu stellen.

#### **Für eine detaillierte Erläuterung der verfügbaren Diagnosedaten beachten Sie bitte die Anleitung DER DIAGNOSEMODE (Dokument-Nr. 0637305-xxx).**

Um die Sondendiagnose für den gewünschten Sondenanschluß anzuzeigen, betätigen Sie bitte das dazugehörige Feld an der Bildschirmunterseite.

- TANK Nummer des Sondenanschlusses (1-6).
- SONDENTYP Angeschlossener Sondentyp.
- SERIENNUMMER Seriennummer der angeschlossenen Sonde.
- SONDEN ID Sonden ID
- SONDENLAENGE Meßlänge der angeschlossenen Sonde.
- STEIGUNG Sondenabstufung.
- ANZAHL WERTE Anzahl der Sonden Diagnosewerte.

Eine erweiterte Diagnosefunktion ist über einen an das TLS 2 angeschlossenen Drucker bzw. über das Datenprotokoll der seriellen Schnittstelle verfügbar. Die nachstehende Abbildung zeigt einen typischen Ausdruck der Diagnosedaten.

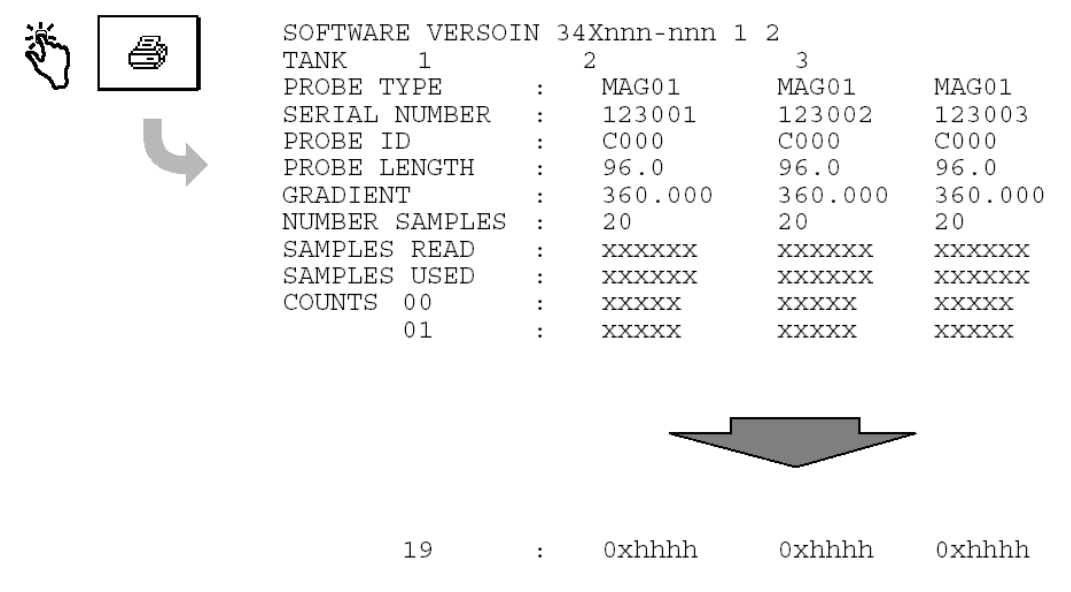

 **Abb. 48: Ausdruck Sondendiagnose** 

Veeder-Root, Uhlandstr. 49, D-78554 Aldingen Tel. +49 (0) 7424 1400, Fax +49 (0) 7424 1410, www.veeder.de